# Electronic Claims

Powered by MedUnite

**Instruction manual for setting up and transmitting electronic claims**

MedUnite Clearinghouse Lytec Electronic Claims is a Proud Product of NDCHealth © 2002 by Lytec Systems. All rights reserved

5222 E. Baseline Road, Suite 101 Gilbert, AZ 85234

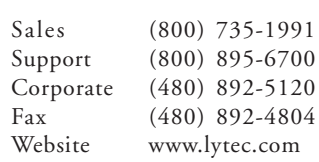

# **Preface**

# **MedUnite Clearinghouse**

Welcome to the world of electronic media claims. This module gives you the ability to transmit virtually all of your insurance claims (Medicare Part B, Medicaid, Blue Cross/Blue Shield and commercials) through the MedUnite Clearinghouse ("MedUnite").

Lytec Electronic Claims Powered by MedUnite includes all the software you need to submit insurance claims electronically using a modem and telephone line. Your claims are transmitted to a central clearinghouse where they are formatted for each individual insurance carrier's requirements. Your claims are then forwarded electronically to the carriers.

Depending on the state in which you practice, claims can be submitted by MedUnite to Medicare, Medicaid, Blue Cross/Blue Shield, and Commercial carriers throughout the country. For a complete list, see the Payer List in your enrollment packet or you can download one from www.lytec.com.

## **About This Manual**

This manual is for use with the Lytec Medical XE Release 1 and Release 2.

## **Modem and Phone Line**

In order to transmit electronic claims, you must have the following items in place.

- 1 Modem: This is a device which links your computer to a telephone line. Its function is to convert data signals to a series of tones which can be sent over a phone line. Think of it as a telephone for your computer. Your modem can be inside your computer or an external model, but must be installed on each computer from which electronic claims will be transmitted.
- 2 Phone line: It is best to have a separate line for your modem at time of transmission, although it is not required. Sharing a line with a fax machine is a popular option. However, do not share it with "rollover" lines. DSL and cable modems cannot be used. You do not need the Internet to send electronic claims. The communication software is "built in."

## **Clearinghouse Advantages**

There are very important benefits and advantages in transmitting to a clearinghouse. They include the following:

- 1 Every claim you submit is checked for data errors and omissions, dramatically reducing claim rejections and suspensions.
- 2 All claims can be submitted with one telephone call. In most cases, the claims are accepted 24 hours a day, every day.
- 3 Claims are submitted on a toll-free telephone line. This means that you have no phone bills to pay each month for your electronic claims.

### **Customer Support**

MedUnite clearinghouse customer service can be reached at (800) 792-5256. For registration and enrollment questions, contact Lytec at (800) 333-4747. The number for Lytec technical support is (800) 895-6700 6:00 AM – 5:00 PM MST. The Lytec Knowledge Base at www.lytec.com/kb/index.asp is also available 24 hours a day.

# Enrollment

# **Understanding the Enrollment Process**

**Step 1**

Before you can begin filing electronic claims, it is first necessary to enroll with the MedUnite clearinghouse.

Note: If you are a billing service, you must have contracted with at least one provider before you can enroll with the clearinghouse.

Now you are ready to begin the enrollment process!

### **Customer Agreement**

The first page of the enrollment packet is the Customer Agreement. Enter your practice's name and mailing address.

Note: Billing services must enter their own company's name and mailing address on this form, not the physician's.

As you fill in the Customer Agreement, be aware of the options for the practice type – be sure you understand whether the provider files as a single physician, a member of a group practice, or if he or she is part of a multi-physician practice that bills as individuals.

Check off only one of these three items.

Additionally, if you are filing chiropractic or anesthesia claims, check the appropriate box.

There is also an area for your Lytec Value Added Reseller's name and identifying numbers. Do not enter anything in this area yourself. If you are working with a dealer, he or she will be responsible for this information.

### **Terms and Conditions**

The next pages are the Terms and Conditions – make sure the business manager or physician is the one to initial and date both pages.

Now move on to the EDI Provider Enrollment Form. Information on filling out the Provider Specialty Code can be found in Section A of the Reference Guide page in your enrollment packet. It is very important that you indicate whether commercial claim payments should be made to the practice or to the provider named on this form.

## **Lytec Claims Addendum Form**

You are now ready to complete the Claims Addendum Form. You should make some extra photocopies of this blank form right now. You will need one Claims Addendum Form for each provider in the practice, for each location, even if you file as a group. Even if your practice has only one provider, you may need to make changes to the Addendum, or another person may later join the practice. The Provider Tax ID should contain the Federal Tax Identification Number (TIN), if one has been assigned to the practice by the IRS. A TIN has two digits followed by a dash and seven more digits. If the provider/practice does not have a TIN, enter the provider's Social Security Number in this field.

Important: You must attach a photocopy of an EOB for each provider for the following carriers, if applicable: Medicare, Medicaid, Blue Cross/Blue Shield, TriCare, Railroad Medicare, and any other carriers that require a special provider ID number.

At this time, it is a good idea to review your MedUnite Payer Directory and be sure you have Explanation of Benefits (EOB) for any carrier with a letter "Y" in the "Need MU App'l" (Need MedUnite Approval) column.

## **Billing Information**

The last page of the enrollment packet is for billing information. Please fill in your business name, address, and telephone and fax numbers. Then decide whether you would like to use a credit card or have your checking account debited each month for your clearinghouse fees.

This would be a good time to check over the forms and make sure all necessary items have been completed.

After you have checked over each item in the packet, send the enrollment information to Lytec. You can fax the completed enrollment forms to Lytec at (480) 635-8271. Please include a coversheet to the attention of MedUnite Enrollment.

If a fax is not available, you can mail the enrollment forms to:

NDCHealth Attn: MedUnite Enrollment 5222 E. Baseline Road, Suite 101 Gilbert, AZ 85234

Be sure to make copies of the completed forms before mailing them.

Lytec will receive your forms and process them, which can take up to five business days. When this has been completed, each provider will be assigned a special ID number, called a TAT number, for the MedUnite clearinghouse. Once the TAT number has been assigned, you can start sending most of your commercial carrier claims. The setup portion of this manual will explain how to enter the TAT number into your Lytec program.

MedUnite performs a quality inspection to ensure data accuracy. A clearinghouse representative may call you to verify information, if needed. This will typically occur two or more days after the TAT number has been assigned. The MedUnite clearinghouse generates and sends to your office all of the necessary Carrier Agreements for your government payers and those few commercial carriers who require such Agreements. This can take one to three days to complete. You will receive one set of Agreements

for each payer that requests one, plus a MedUnite Agreement Tracking Form (ATF). Fill them all out quickly but carefully (errors can cause delays).

The next step is to mail the completed Carrier Agreements to the appropriate payer (not Lytec or MedUnite). We recommend using a trackable overnight or priority mail service. On the same day, fax the completed Agreement Tracking Form (ATF) to MedUnite, including all shipping service tracking numbers. MedUnite will enter your ATF information into its system. It will then wait for an approval from each payer, following up on any delinquent responses. As it receives each payer's approval, your account is activated for that payer and MedUnite will send you a fax notifying you of the approval.

FAQ: "So, when can I actually send claims?" Most commercial claims can be sent after you get your TAT number. This will take about five business days from the date your enrollment forms are sent to Lytec. Allow a minimum of an additional 25 days for your Government carriers and any other carriers that require special provider agreements. Some carriers may take longer. Keep in mind that MedUnite will follow up on the status of these agreements. You do not need to contact the carrier yourself. Doing so may cause confusion and delays.

# **Miscellaneous**

#### **MedUnite Claims Pricing**

The charges for electronic claims filing are broken down by services rendered. Contact Lytec for the current prices, or see the Fee Schedule in the enrollment package.

# **Getting Started**

Note: This manual is for use with the Lytec Medical XE Release 1 and Release 2.

# **Setting Up**

# **Electronic Claims**

Approximately five days after receiving your enrollment forms, you will receive a fax with your provider's TAT numbers. Once this fax has been received, you are ready to start setting up your Lytec program to process electronic claims.

You now need to enter the settings for MedUnite as a clearinghouse. Go to the Settings menu and select Electronic Claims. See Figure 1.

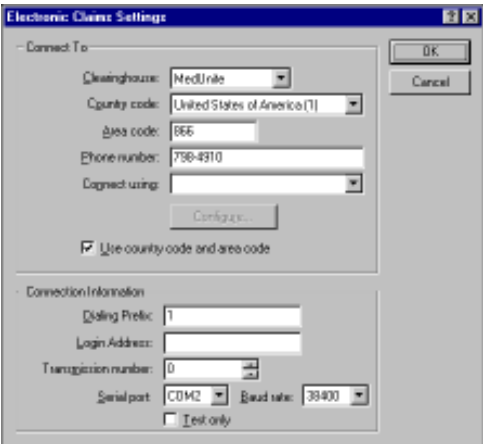

Figure 1

# **Step 2**

Getting Started: Setting Up **7**

#### **Clearinghouse**

Select the MedUnite clearinghouse.

#### **Country Code**

Select the United States of America (1) option.

#### **Area Code**

Enter 866 as the area code.

### **Phone Number**

Enter 7984910 in the Phone Number field. This is the telephone number the program will use to dial when connecting to the clearinghouse.

#### **Connect Using**

Select the modem that will be used to submit electronic claims.

#### **[Configure]**

Click this button to configure the modem for use with your Lytec program.

#### **Use Country Code and Area Code**

Click this check box to use the country and area codes when dialing phone numbers.

#### **Dialing Prefix**

Enter a 1 in the Dialing Prefix field.

#### **Login Address**

Leave this field blank.

#### **Transmission Number**

The number in this field will be incremented automatically by one every time you send a new transmission.

#### **Test Only**

Do not click this box unless instructed to do so by Lytec.

### **[OK]**

Click [OK] to accept the MedUnite settings.

### **[Cancel]**

Click [Cancel] to reject any changes or entries and exit the dialog box.

# **Patient Settings**

Go to the Lists menu and select Patients. See Figure 2.

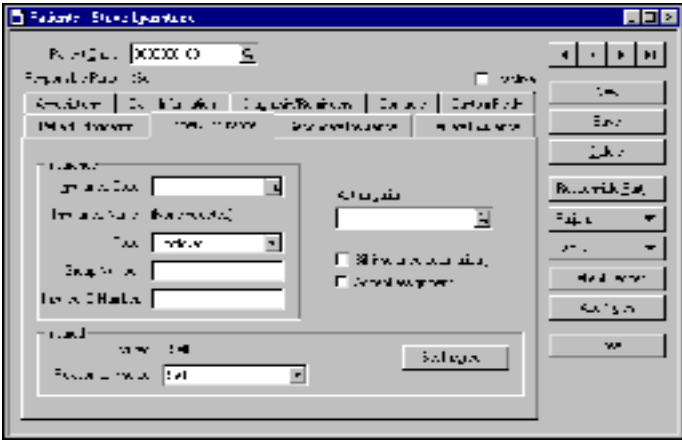

Figure 2

Under the Primary Insurance and Secondary Insurance tabs, the Accept Assignment check box should be checked if the insured is assigning

benefits to the provider. Also, the Relation to Insured field must not be blank. The Insurance Code, Group Number, and Insured ID Number fields must be filled in.

In the Secondary Insurance tab, if you are submitting Medigap claims, the Bill insurance automatically check box must not be checked. Review the Medigap carrier list received from Medicare to verify its crossover status.

In the Associations tab, the Provider and/or the Referring Physician field(s) must be filled in.

We suggest that the provider be assigned as the referring physician if no referring physician exists. This is required if CPT codes are used for ordering lab work or X-rays. No harm is done if the referring physician is listed.

Note: If the referring physician is listed, the Unique Personal Identification Number (UPIN) is required. Enter the UPIN in the Insurance Code 1 field of the referring provider's address file.

#### **Provider Settings**

Go to the Lists menu and select Providers. See Figure 3.

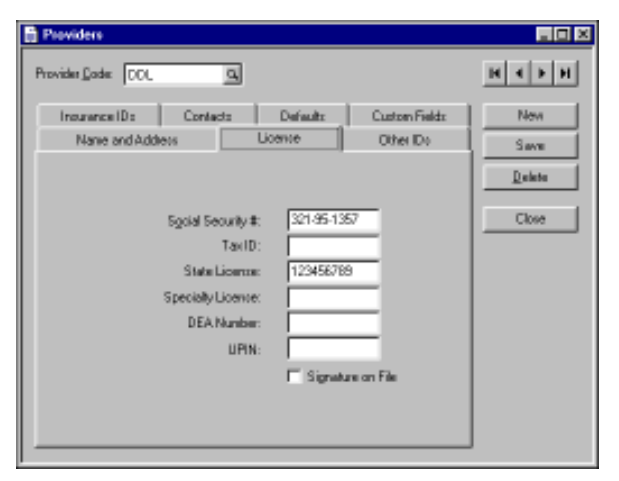

Figure 3

In the License tab, be sure that the Social Security # and Tax ID fields are filled in.

Enter the TAT number in the TAT Number field. You receive this number from MedUnite five to seven days after enrollment.

The Signature on File box must be checked.

In the Insurance IDs tab, enter an H at the beginning for HMO; P for PPO.

### **Insurance Companies**

Enter insurance company information in this list. Use the Insurance Companies list to add and edit insurance records. Use the information to submit insurance claims. Select Insurance Companies from the Lists menu. See Figure 4.

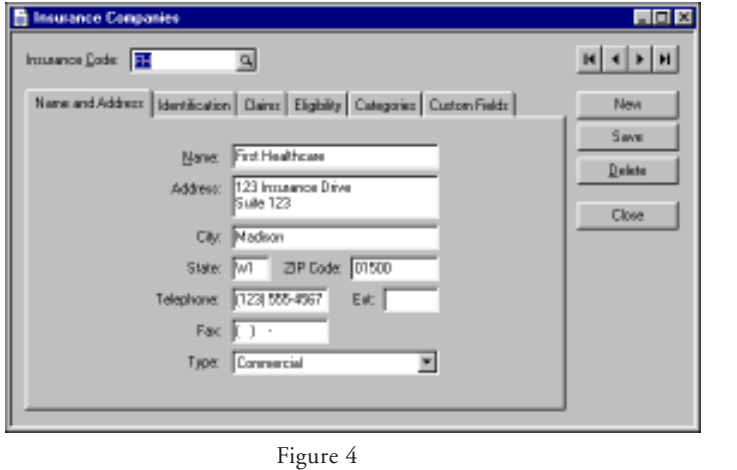

In the Name and Address tab, the Type field must be filled in correctly. If you file any crossover claims, you will need to set up two insurance companies – one for regular Medicare claims (Medicare type) and one for the crossover company (Medicare with crossover type).

In the Identification tab, enter the commercial carrier Payer Number in the Commercial ID field. This number is provided by MedUnite in the Payer List you received in your enrollment package. Leave the field blank for insurance companies to which you want MedUnite to send paper claims.

If applicable, enter the Medigap ID in the Medigap ID field.

In the Claims tab, check the When generating electronic claims, include claims for this insurance company box.

## **Setup Complete**

This completes the onetime setup preparation for sending EMC claims to MedUnite. The next section describes the routine to follow each time you do insurance billing.

# **Claims**

# **Step 3**

The first step in transmitting your claims is to make sure that they have been created. This is accomplished through the Charges and Payments window. Go to the Billing menu and select Charges and Payments, or click the Charges and Payments icon.

Select the Patient Chart and Billing information. Be sure the Bill box in the Bill To section is checked for the primary insurance company.

Before a claim can be sent electronically, the following conditions must be met:

- 1 The Bill column must be checked for the primary insurance company;
- 2 The insurance company must be set up for sending EMC claims.

If any claim you want to send does not show these settings, that claim must be edited.

## **Create Insurance Claims File**

Go to the Billing menu and select Electronic Claims, then Create Insurance Claims File. See Figure 5.

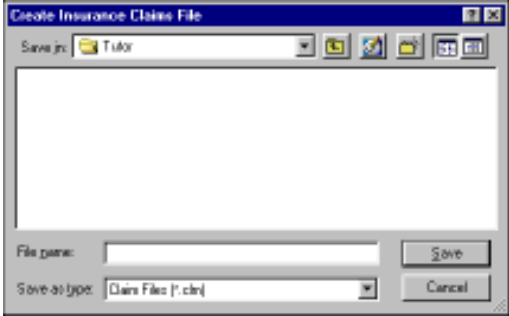

Figure 5

You need to assign a name to the insurance claims file. Click [Save].

Once the insurance claims file has been named and saved, set the ranges for the claims to be sent. See Figure 6.

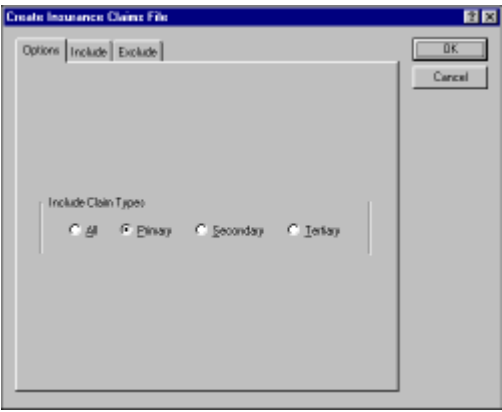

Figure 6

To send insurance claims for everything that has not been sent, leave all the ranges blank.

Click [OK] and a preview of the report is displayed. We recommend that you print this report and keep it in your files as a verification of the claims prepared.

After printing, click [Close].

## **Transmit File**

Go to the Billing menu again and select Electronic Claims, then Transmit File. You can now transmit insurance claims or tracer files. (Tracer files are used to resend claims after they have been billed.) See Figure 7.

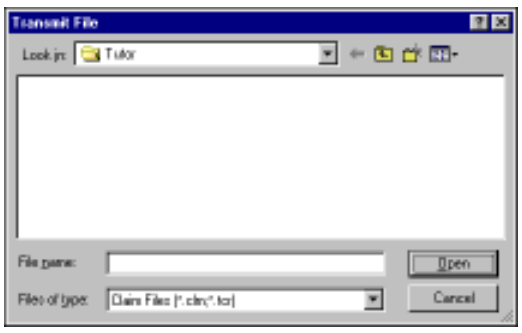

Figure 7

Locate the electronic claims or tracer file to send and click [Open]. See Figure 8.

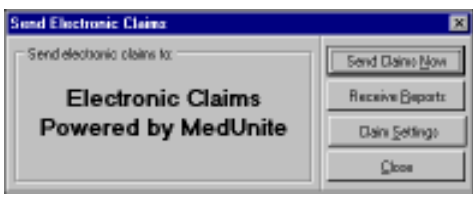

Figure 8

Click [Send Claims Now] to begin transmitting claims.

Note: If you need to add a dialing prefix, such as a 9 to connect to an outside line, click [Claim Settings] to open the Change Settings window, where you can enter the prefix in the Phone prefix field.

Getting Started: Claims **15**

- When the claims have passed initial clearinghouse edits, they are forwarded to the respective carriers. If a carrier then determines corrections need to be made, it will report the error to MedUnite. MedUnite will post the report to your electronic mailbox (named NDC1.RPT).
- Starting a day or two after sending claims, open the Send Electronic Claims window and click [Receive Reports] to download any available Delayed Response Reports. You must keep checking for reports to be sure you have received them all. It is suggested that you check for reports before transmitting any more claims to MedUnite. If errors are reported, the claims must be corrected and retransmitted using the same steps as before.

When you receive a new report, Lytec automatically renames your old report file with an ".OLD" extension, i.e., NDCRPT1.OLD. The program will hold up to ten .OLD files before overwriting them, and then will start by overwriting NDCRPT10.OLD. If you want a printed copy of these reports, be sure to print them before downloading any new reports or change the document name.

## **Transmission**

After you click [Send Claims Now], the next window to appear is the Progress window. The computer dials up MedUnite, connects, and transmits the file.

#### **Viewing the Audit/Edit Claim Response**

When a claim file batch is transmitted, MedUnite's computer edits the claims for errors and returns an Audit/Edit Claim Response listing any immediate errors found. This report is called NDCRES.RPT and is available immediately.

Lytec automatically downloads the report. The report should be printed. When you receive a new report (after the next batch of claims is sent), Lytec automatically renames your old report files with an ".OLD" extension. This is overwritten each time you receive a new report (e.g., each time you send a batch of claims). If you want a printed copy of this report, be sure to print it before sending another batch of claims or rename the document.

After the Audit/Edit Claim Response has been downloaded, the report is automatically displayed. You will see the claims that were included in the batch and whether each one was accepted or rejected. If a claim is rejected, the report lists the errors that must be corrected. See Figure 9 on the following page.

Click the Print icon to print out a copy of this report and then make any necessary corrections to the claim. After making all the necessary corrections, you can use the tracer file to resend the claim.

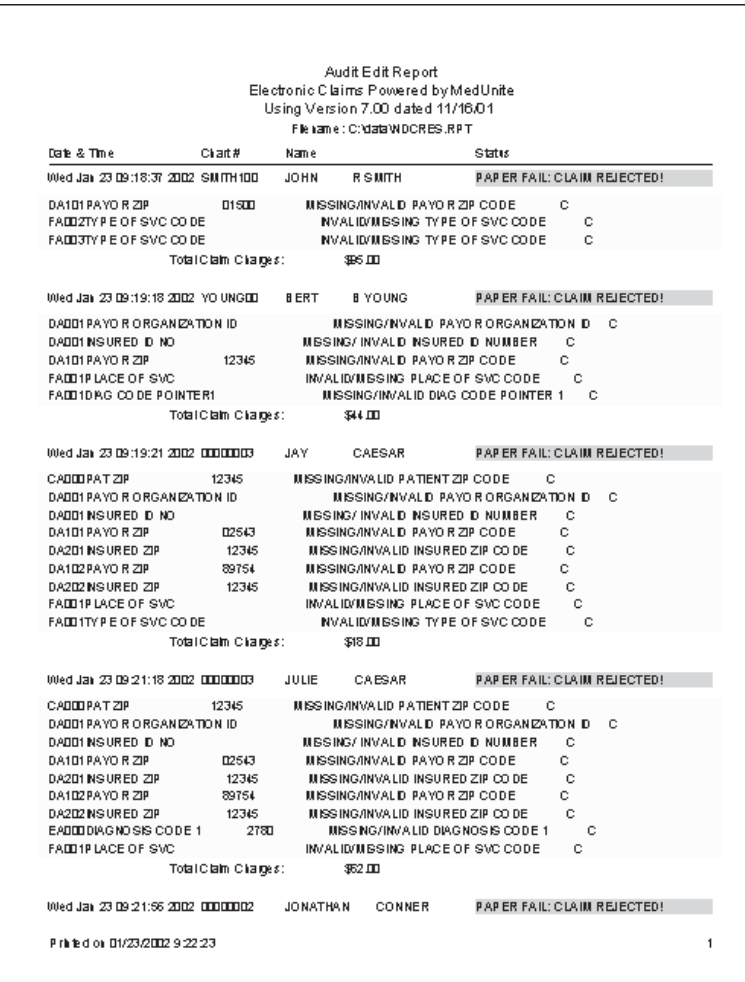

Figure 9

## **Receive Response**

To receive a response concerning your electronic claims, go to the Billing menu and select Receive Response. If you have the Send Electronic Claims window open, you can click [Receive Reports].

The program will automatically dial MedUnite and collect any available reports containing the insurance claims or tracer information.

#### **Delayed Response Reports**

When the claims have passed initial clearinghouse edits, they are forwarded to the respective carriers. If a carrier then determines corrections need to be made, it will report the error to MedUnite. MedUnite will post the report to your electronic mailbox (named NDC1.RPT).

Starting a day or two after sending claims, open the *Send Electronic Claims* window and click [Receive Reports] to download any available *Delayed Response Reports*. You must keep checking for reports to be sure you have received them all. It is suggested that you check for reports before transmitting any more claims to MedUnite. If errors are reported, the claims must be corrected and retransmitted using the same steps as before.

When you receive a new report, Lytec automatically renames your old report file with an ".OLD" extension, i.e., NDCRPT1.OLD. The program will hold up to ten .OLD files before overwriting them, and then will start by overwriting NDCRPT10.OLD. If you want a printed copy of these reports, be sure to print them before downloading any new reports or change the document name.

# Appendix A

# **Systemic Conditions**

# **Electronic Media Claims National Standard Format**

The following chart lists specific values for field FA0 33.0.

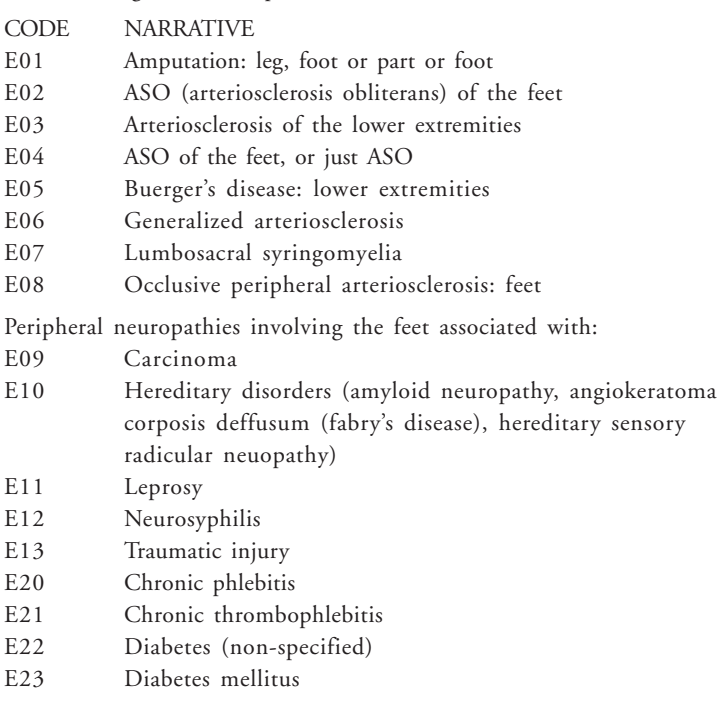

Appendix A: Systemic Conditions 21

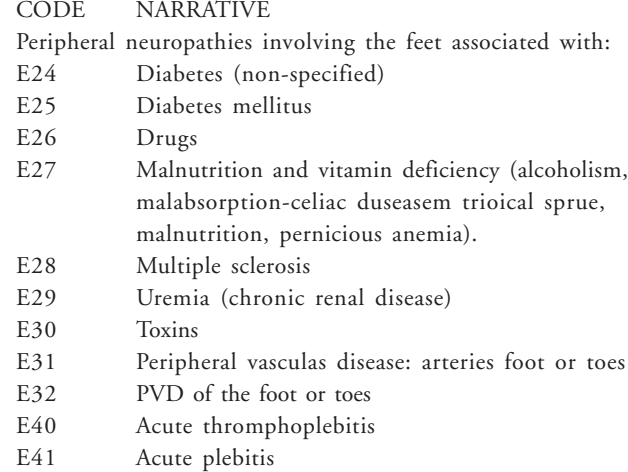

Systemic conditions for routine foot care required specific primary disease diagnosed required anatomical site for reported services:

- H01 Arterial insufficiency
- H02 Blockage of leg vessels
- H03 Chronic vascular disease
- H04 Circulatory deficiency
- H05 Circulatory impairment
- H06 Circulatory insufficiency
- H07 Clot in leg
- H08 Impaired arterial circulation
- H09 Peripheral arterial insufficiency
- H10 Peripheral neuritis
- H11 Peripheral occlusive disease
- H12 Peripheral vascular disease non-specified.

Condition Statement:

- A01 The Condition is of such severity that it markedly limits the patient's ability to ambulate and the treatment would allow improvement.
- B01 The patient is non-ambulatory and if the condition is left untreated it will likely result in serious medical complications.

# Appendix B

# **Class Findings**

Record Name: Service Line Detail Record/Field: FA0 32.0 Data Element: Class Findings FIELD COBOL PICTURE JUSTIFY INITIAL FROM THRU REQ 32.0 X(09) LEFT SPACES 152 160 C Definition: Code for class findings for routine foot care. One Class A, or 2 Class B, or 1 Class B and 2 Class C findings. CODE VALUES: CLASS "A" FINDINGS A10 - Non-traumatic amputation of the foot or integral skeletal portion thereof. CLASS "B" FINDINGS

- B10 Absent posterior tibial pulse
- B20 Absent dorsalis pedis. pulse
- B30 Advanced changes (three of the following conditions must exist to be considered advanced):
	- B31 hair growth (decrease or absence)
	- B32 nail changes (thickening)
	- B33 pigmentary changes (discoloration)
	- B34 skin texture (thin shiny)
	- B35 skin color (rubor or redness)

#### CLASS "C" FINDINGS

C10 - Claudication

- C20 Temperature changes (e.g. cold feet)
- C30 Paresthesia (abnormal spontaneous sensations in the feet)
- C40 Burning
- C50 Edema

#### VALIDATION:

Must be entered if required by payor.

If entered, must be a valid code from the above list.

#### FORM LOCATION:

HCFA-1500 Block 21

# Appendix C

# **PPO/HMO Indicator**

Record Name: Insurance Information

Record/Field: DA0 12.0 "PAYOR DATA 1"

Data Element: Preferred Provider Organization Indicator/Health Maintenance Organization Indicator (PPO/HMO IND)

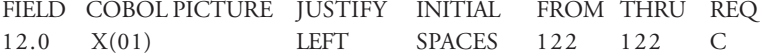

Definition: An indicator that the provider is submitting this claim to or has submitted this claim to the indicated payor under a Special Processing Agreement.

#### CODE VALUES:

- Y = Claim is to be processed under a PPO/HMO agreement
- I = Claim is to be processed under a CHAMPUS "Internal" Partnership agreement
- E = Claim is to be processed under a CHAMPUS "External" Partnership agreement
- N = Claim is not a PPO or HMO claim
- C = Claim is to be processed under a CHAMPUS "CAM Charleston" Partnership agreement
- G = Claim is to be processed as a CHAMPUS Army CAM Demonstration
- H = Claim is to be processed as a CHAMPUS Navy CAM Demonstration
- J = Claim is to be processed as a CHAMPUS Air Force CAM Demonstration

Appendix C: PPO/HMO Indicator 25

- O = Claim is to be processed under a CHAMPUS MCSP PPO agreement
- P = Claim is to be processed under a CHAMPUS MCSP Prime agreement
- T = Claim is to be processed under a CHAMPUS TRICARE MCSP Extra agreement
- U = Claim is to be processed under a CHAMPUS TRICARE MCSP HMO agreement
- X = Claim is to be processed as a CHAMPUS Cooperative Care Claim

# Appendix D

# **NSF Mappings to Lytec Data**

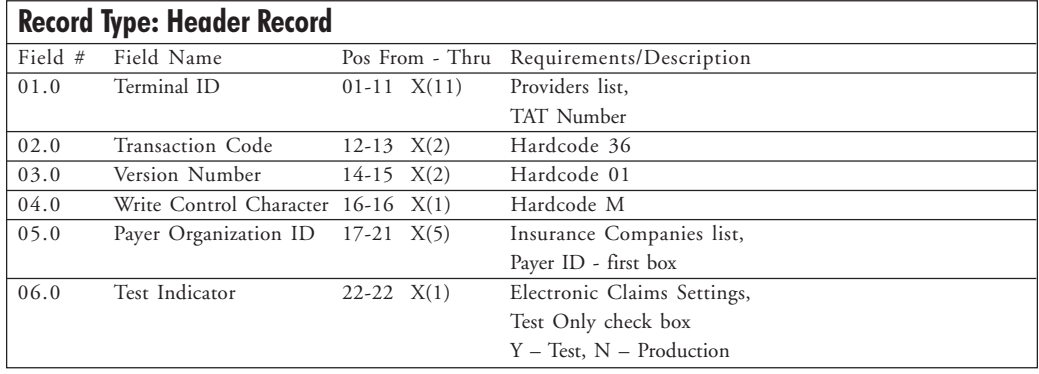

#### **Record Type: BA0 Batch Header Record - "Provider Data 1"** Field # Field Name Pos From - Thru Requirements/Description<br>01.0 Record ID "BA0" 01-03 X(3) Hardcode BA0 Record ID "BA0" 01-03 X(3) Hardcode BA0 02.0 EMC Prov ID 04-18 X(15) Not used 03.0 Batch Type 19-21 X(3) Not used 04.0 Batch No 22-25 X(4) Not used 05.0 Batch ID 26-31 X(6) Not used 06.0 Prov Tax ID 32-40 X(9) Providers list, Tax ID Providers list, Social Security # 07.0 Reserved (BA0.07) 41-46 X(6) Not used 08.0 Prov Tax ID Type 47-47 X(1) Not used 09.0 National Prov ID 48-62 X(15) Not used 10.0 Prov Upin – Usin ID 63-68 X(6) Not used

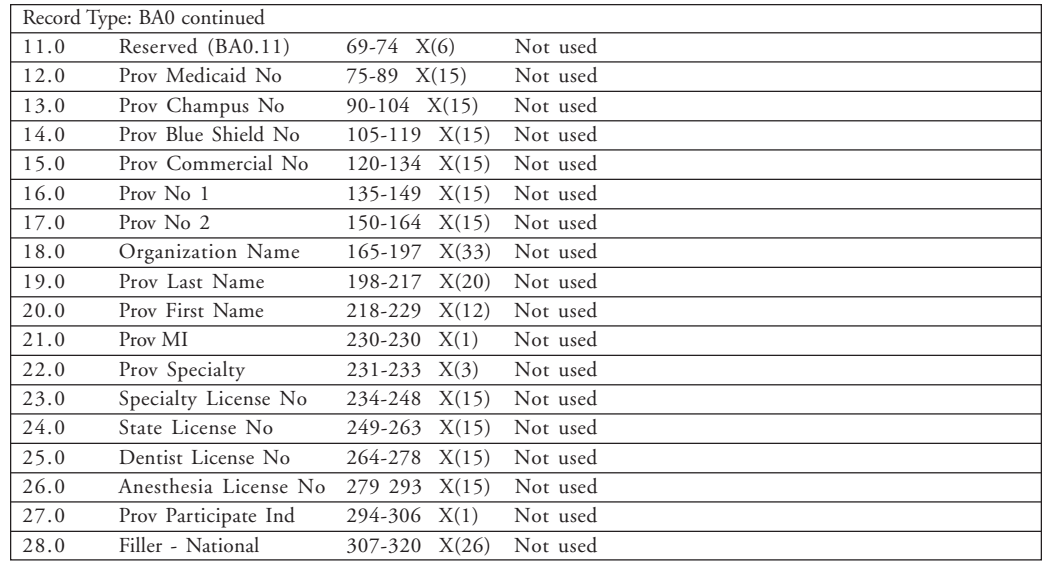

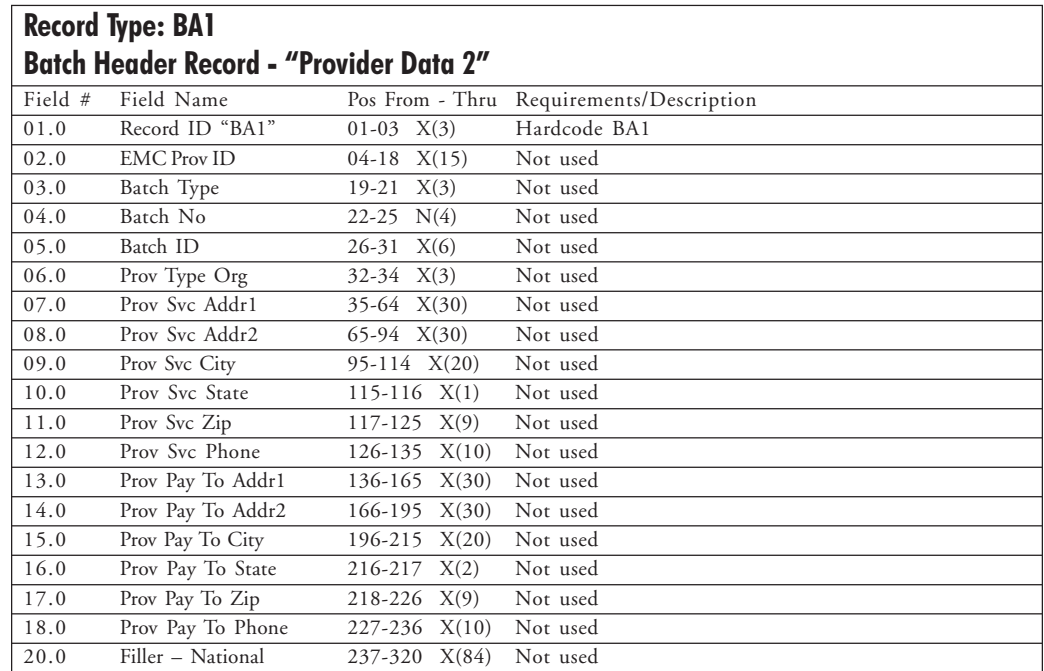

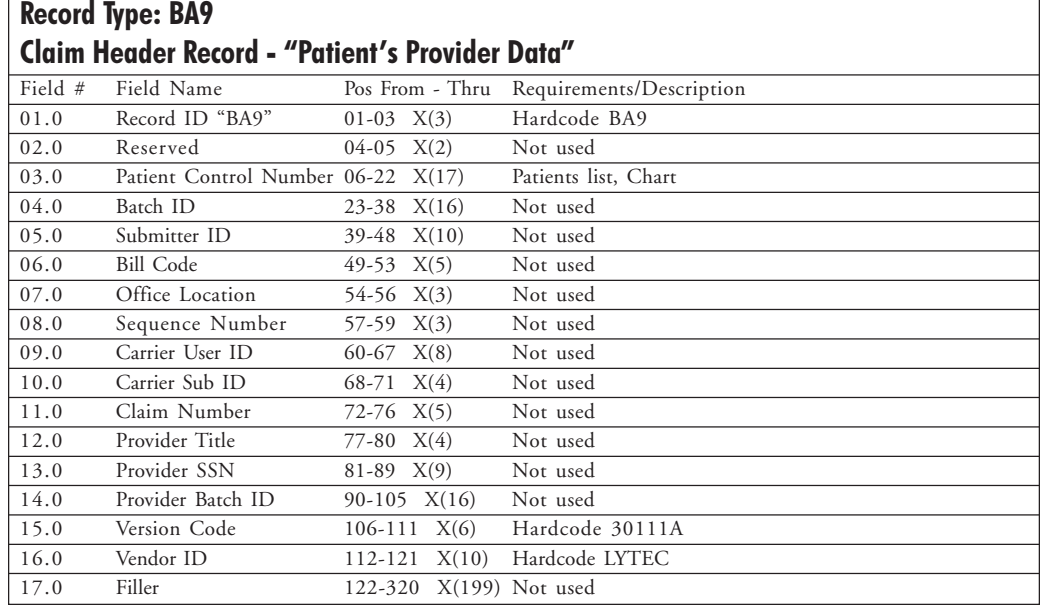

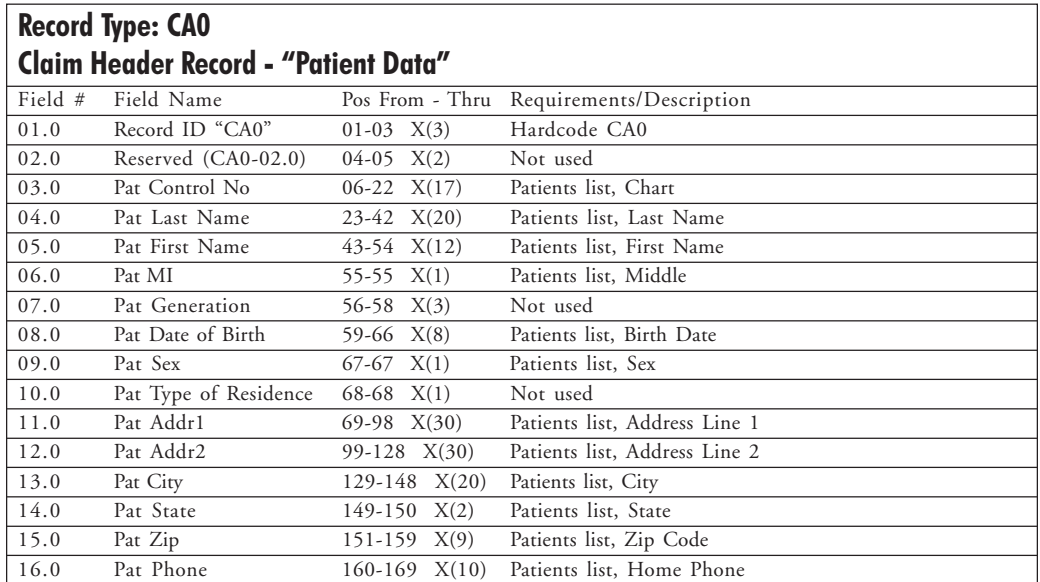

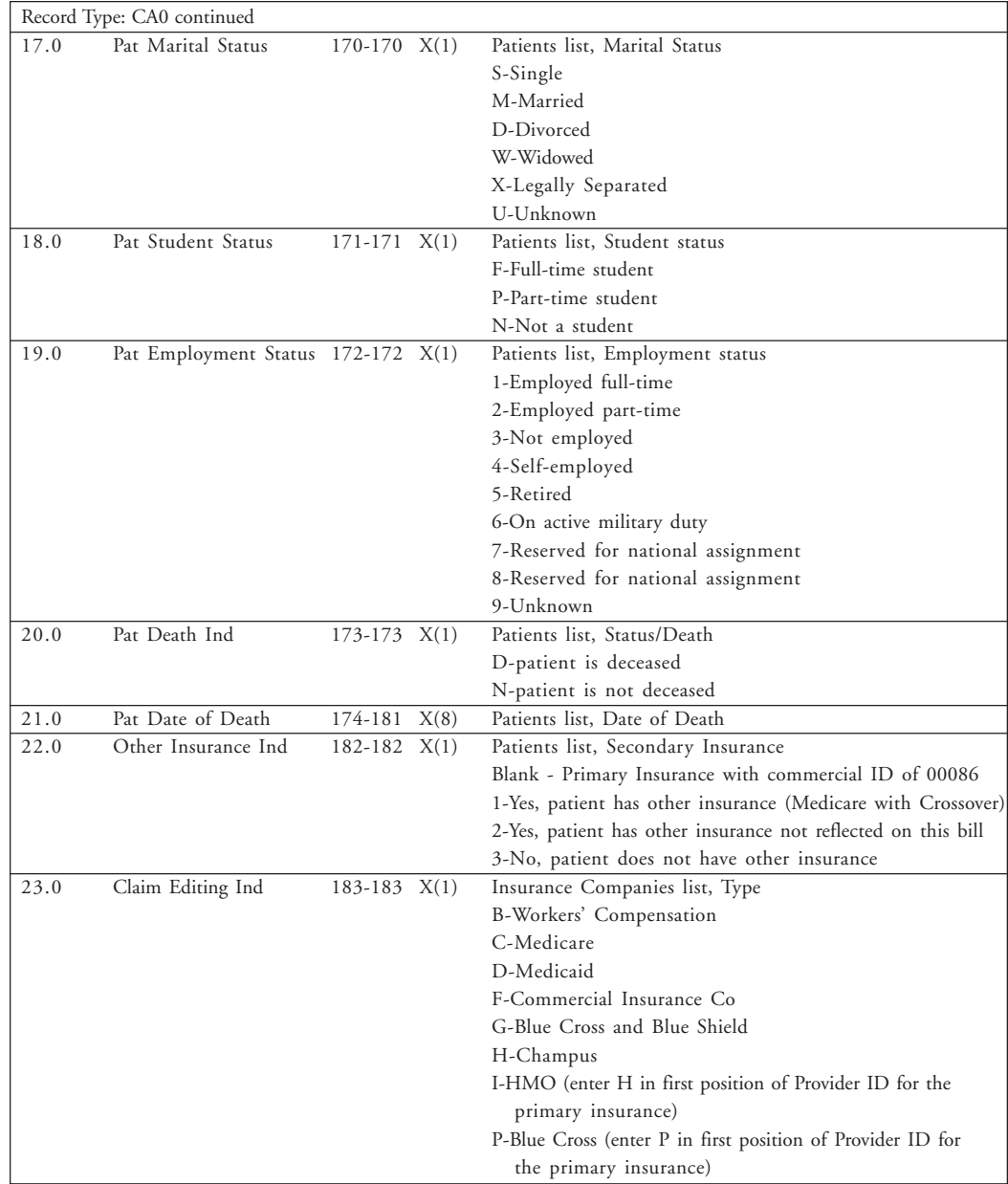

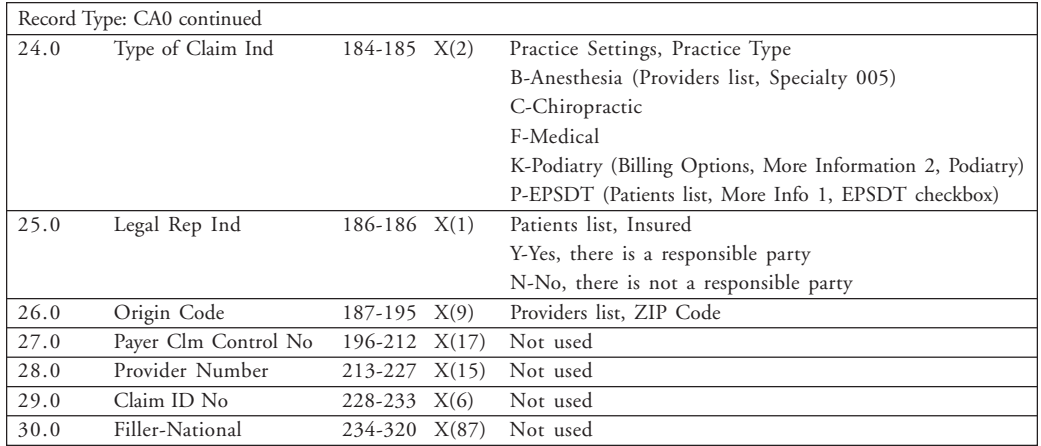

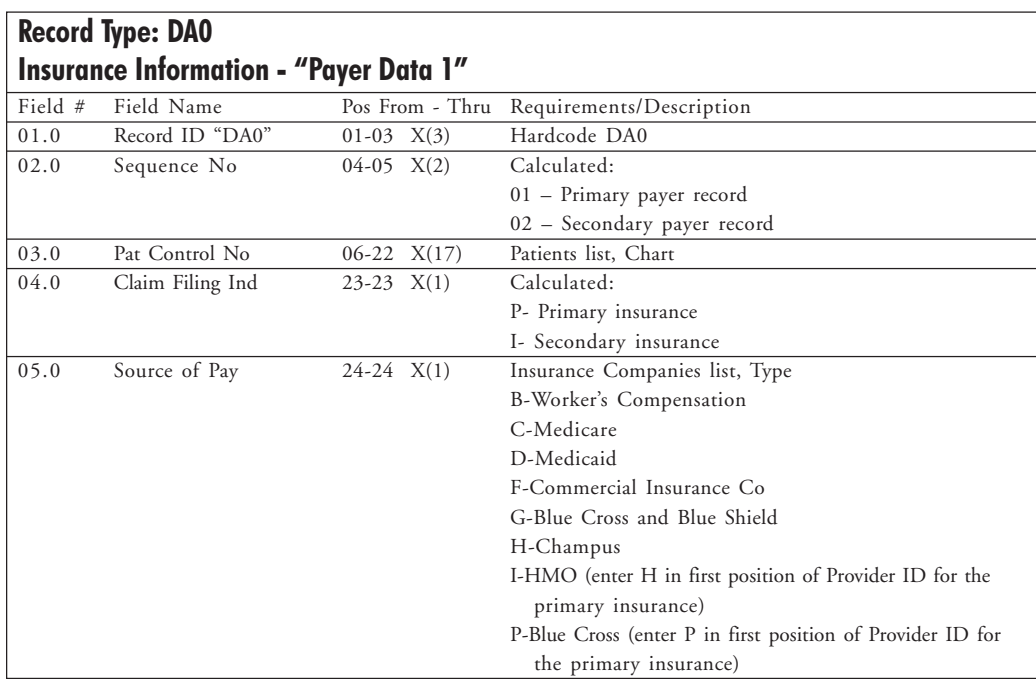

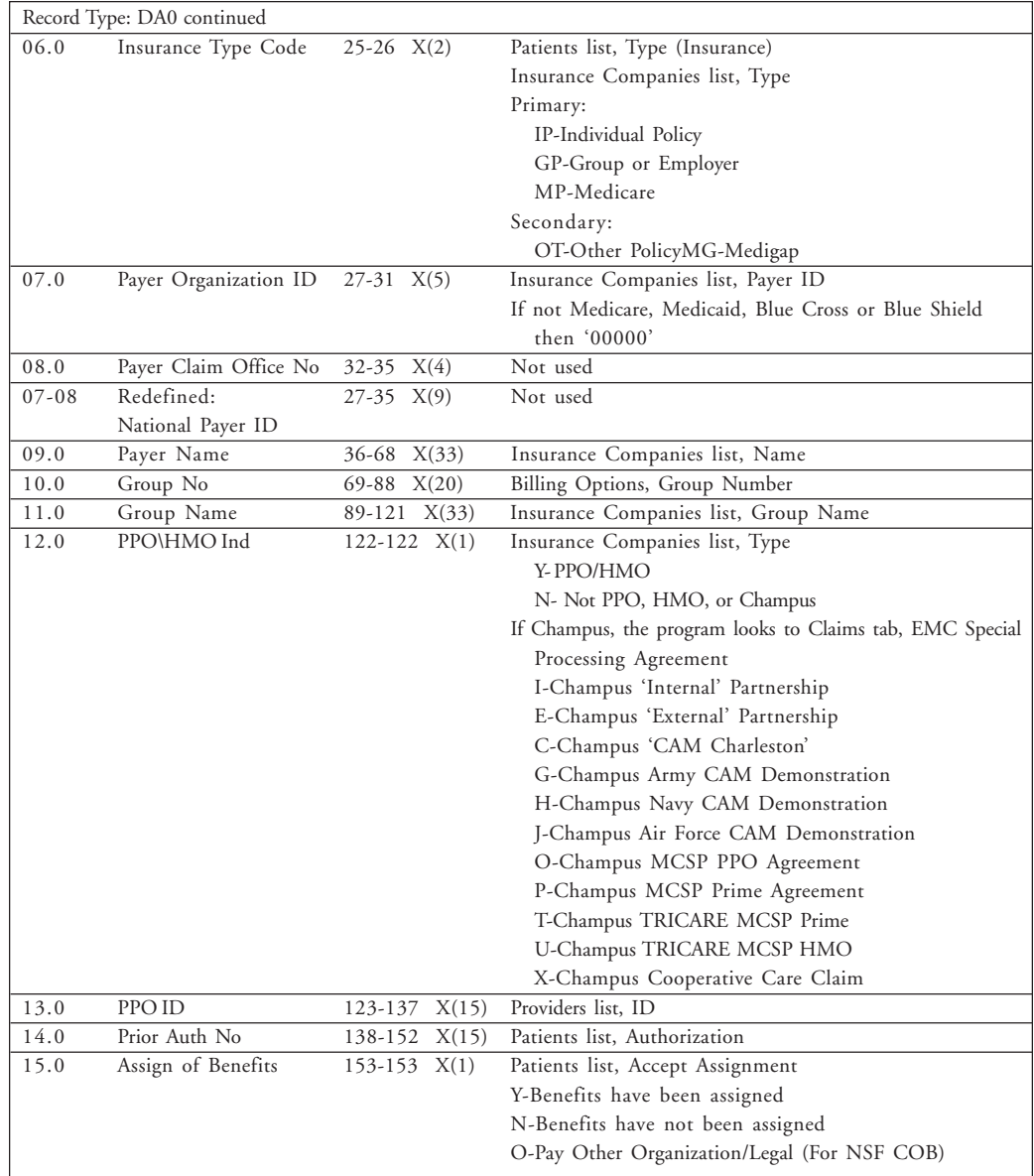

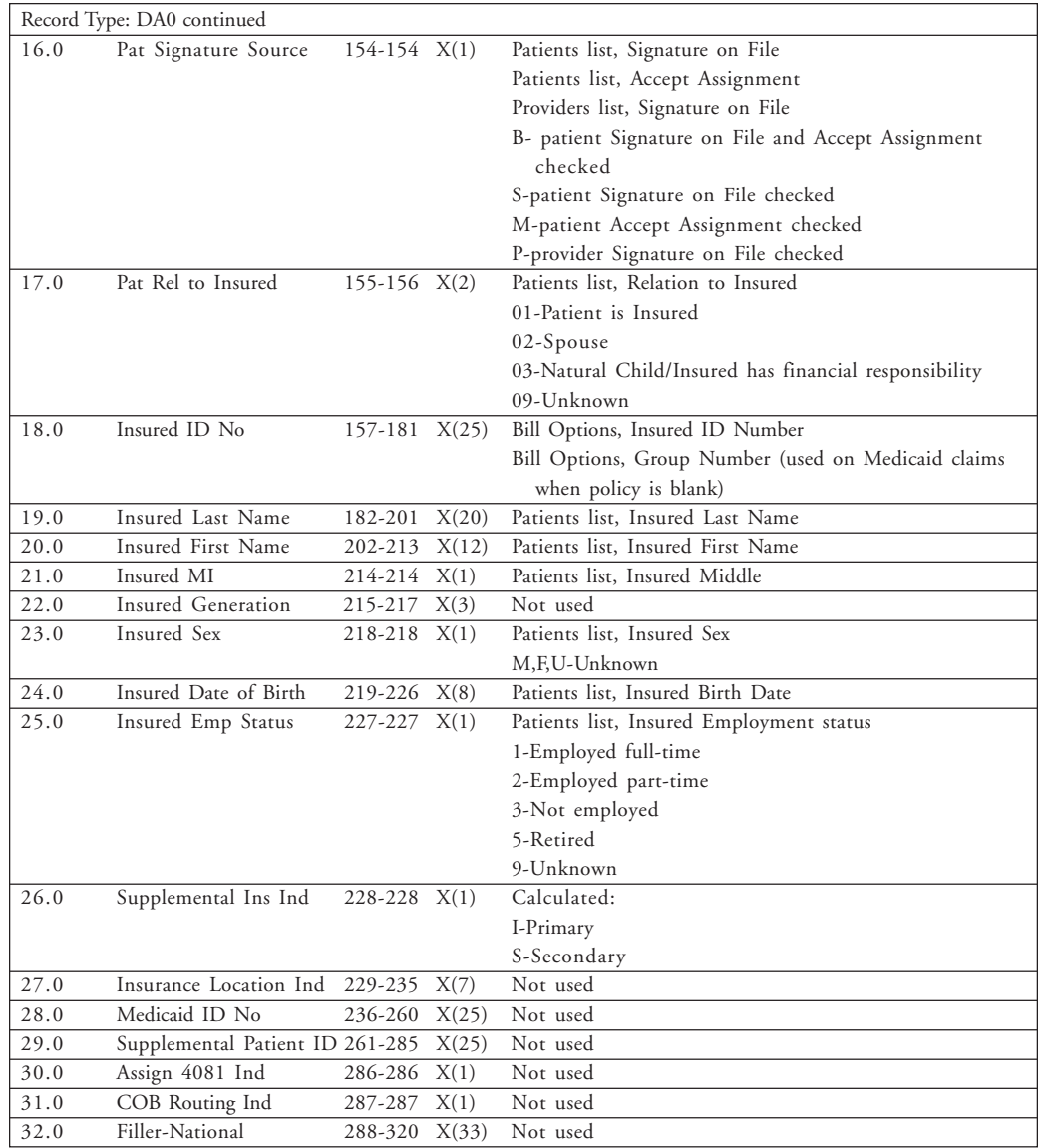

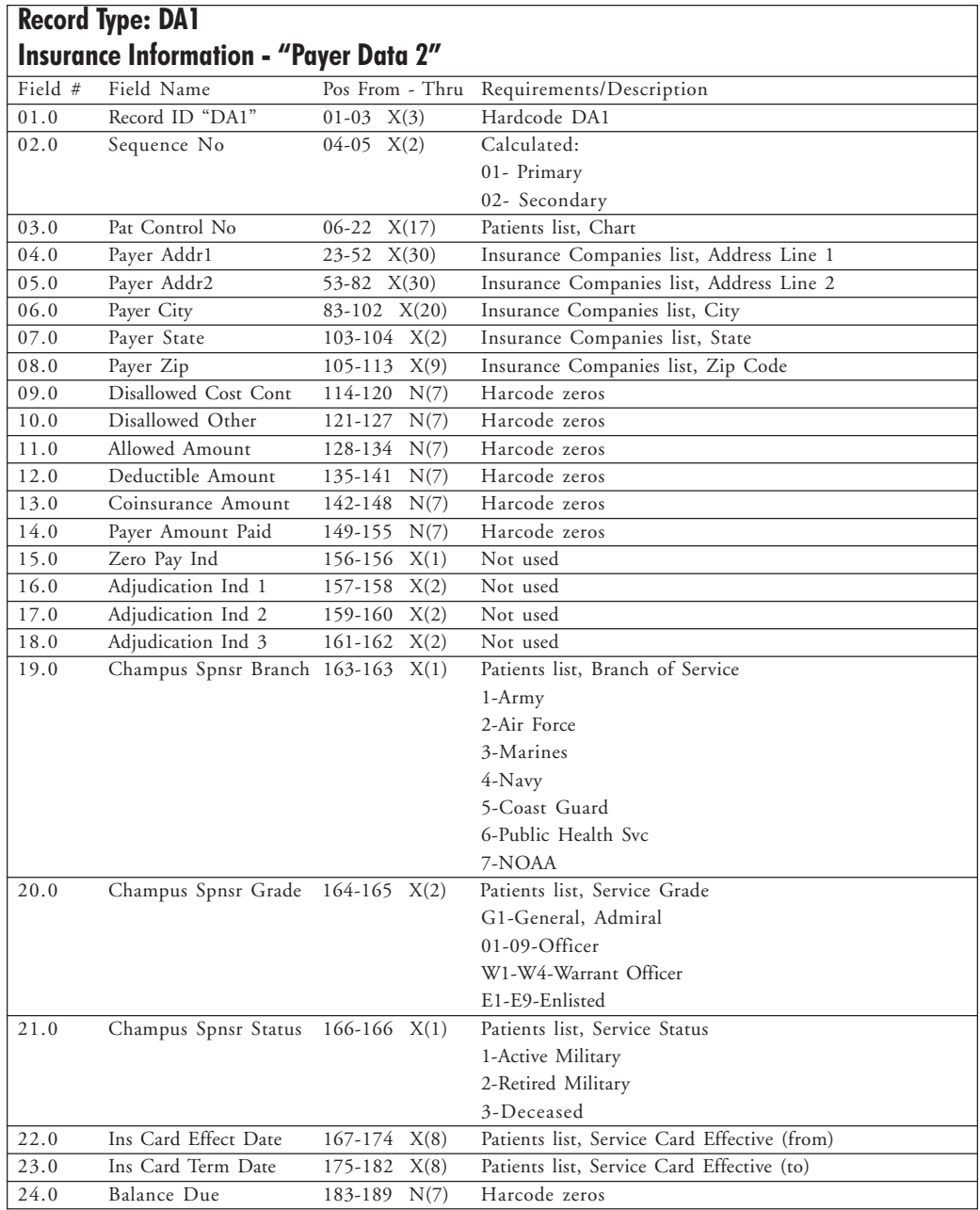

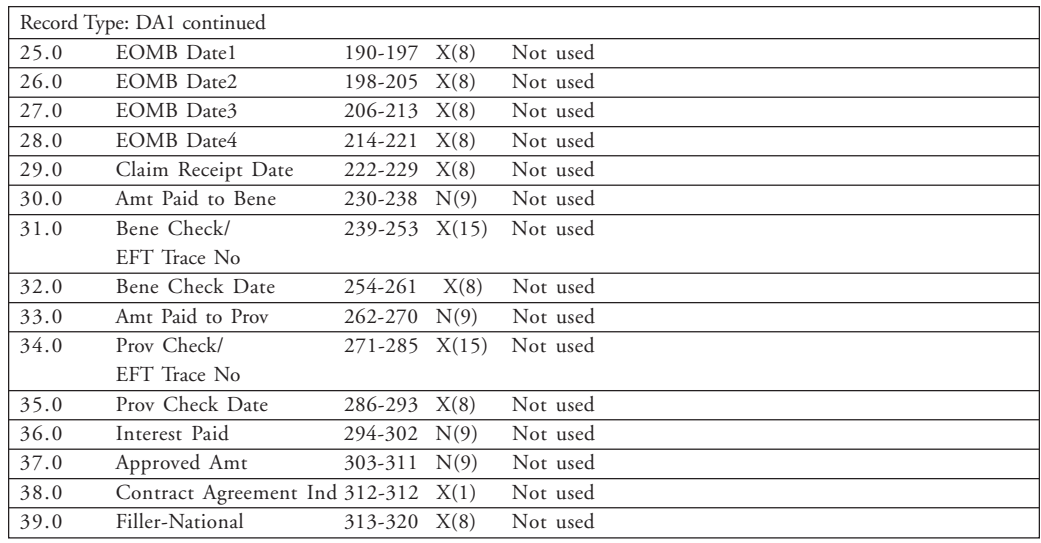

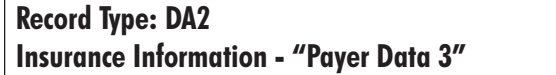

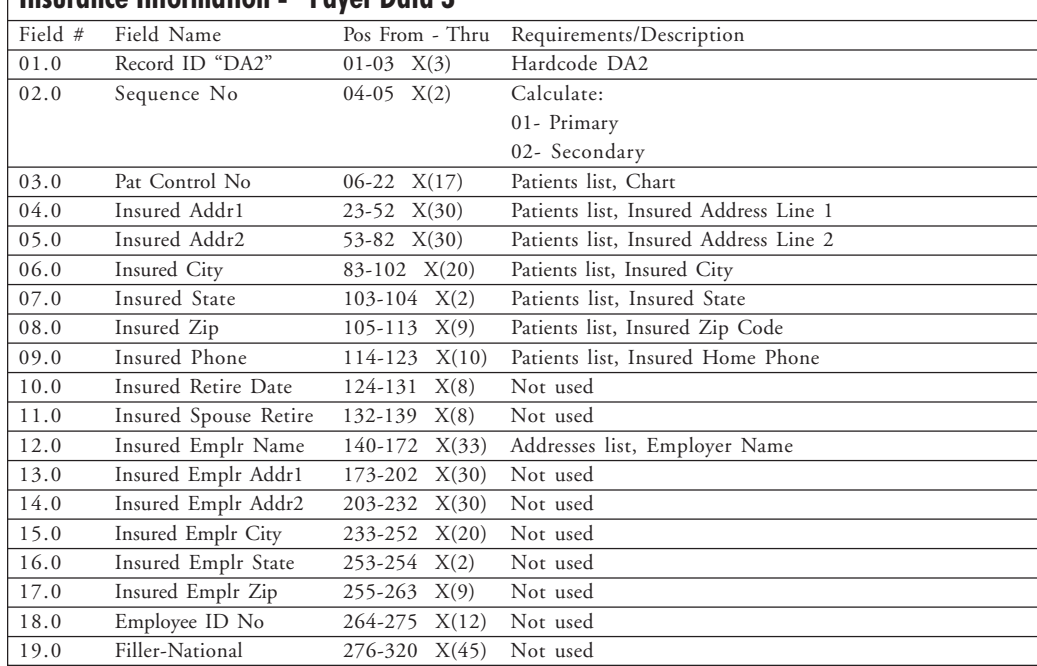

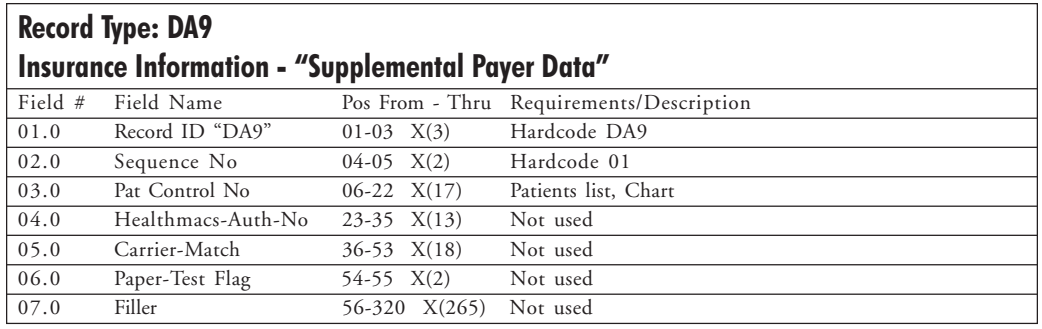

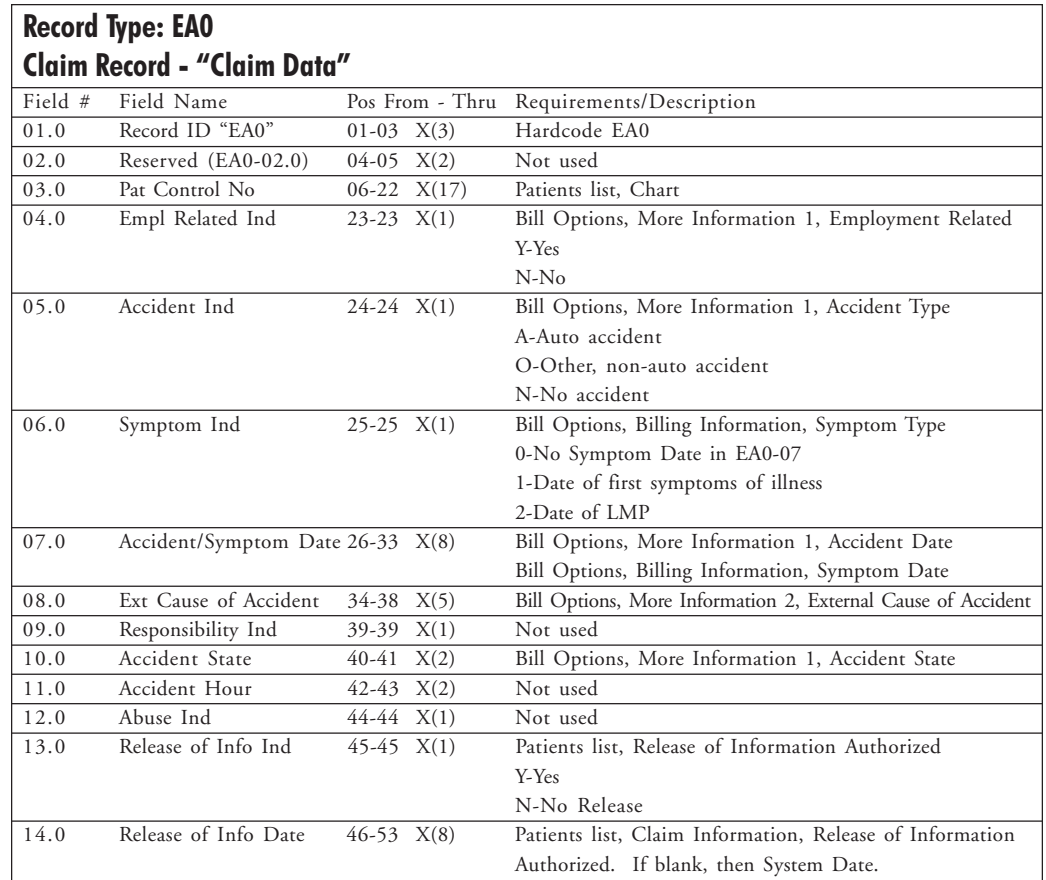

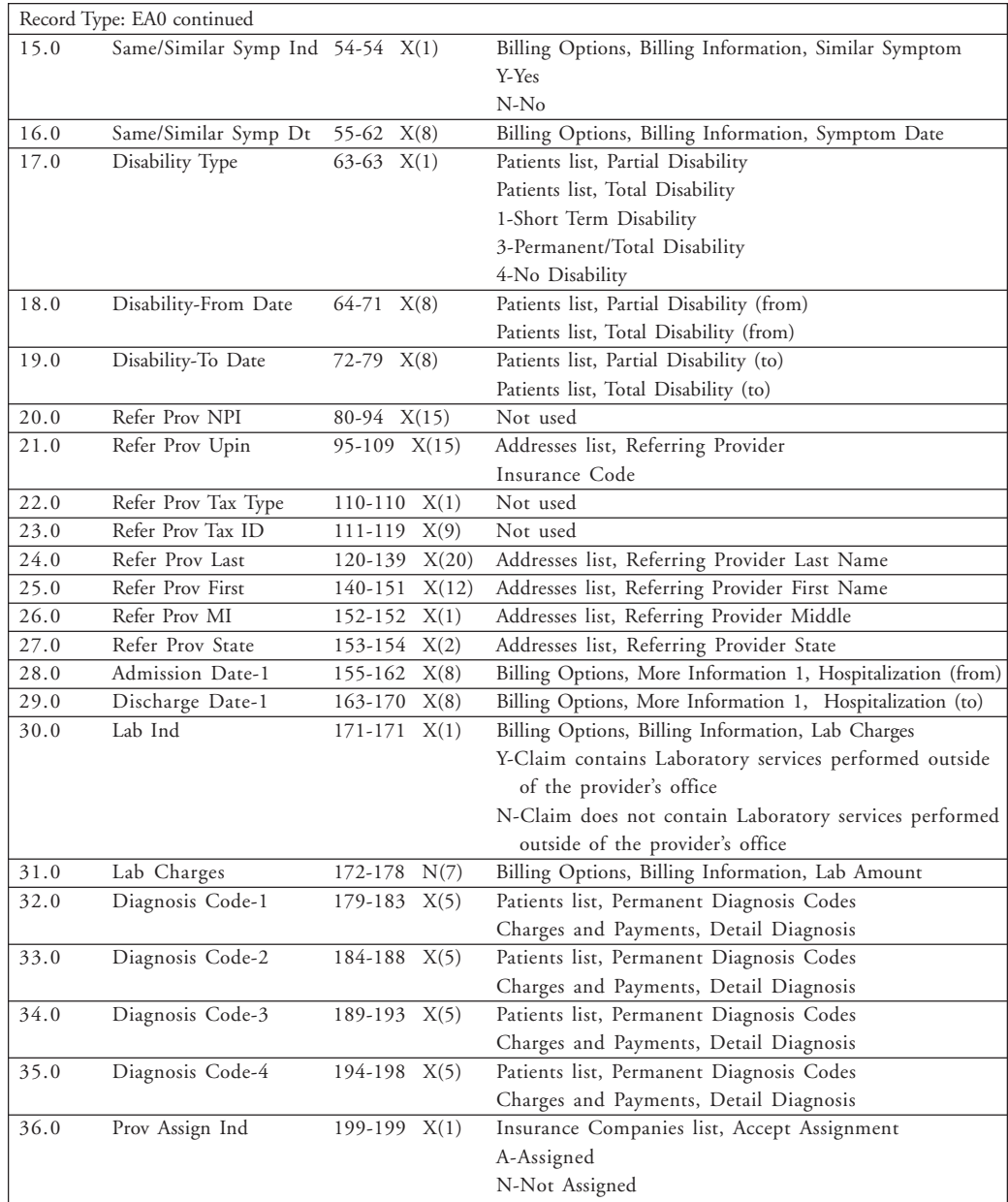

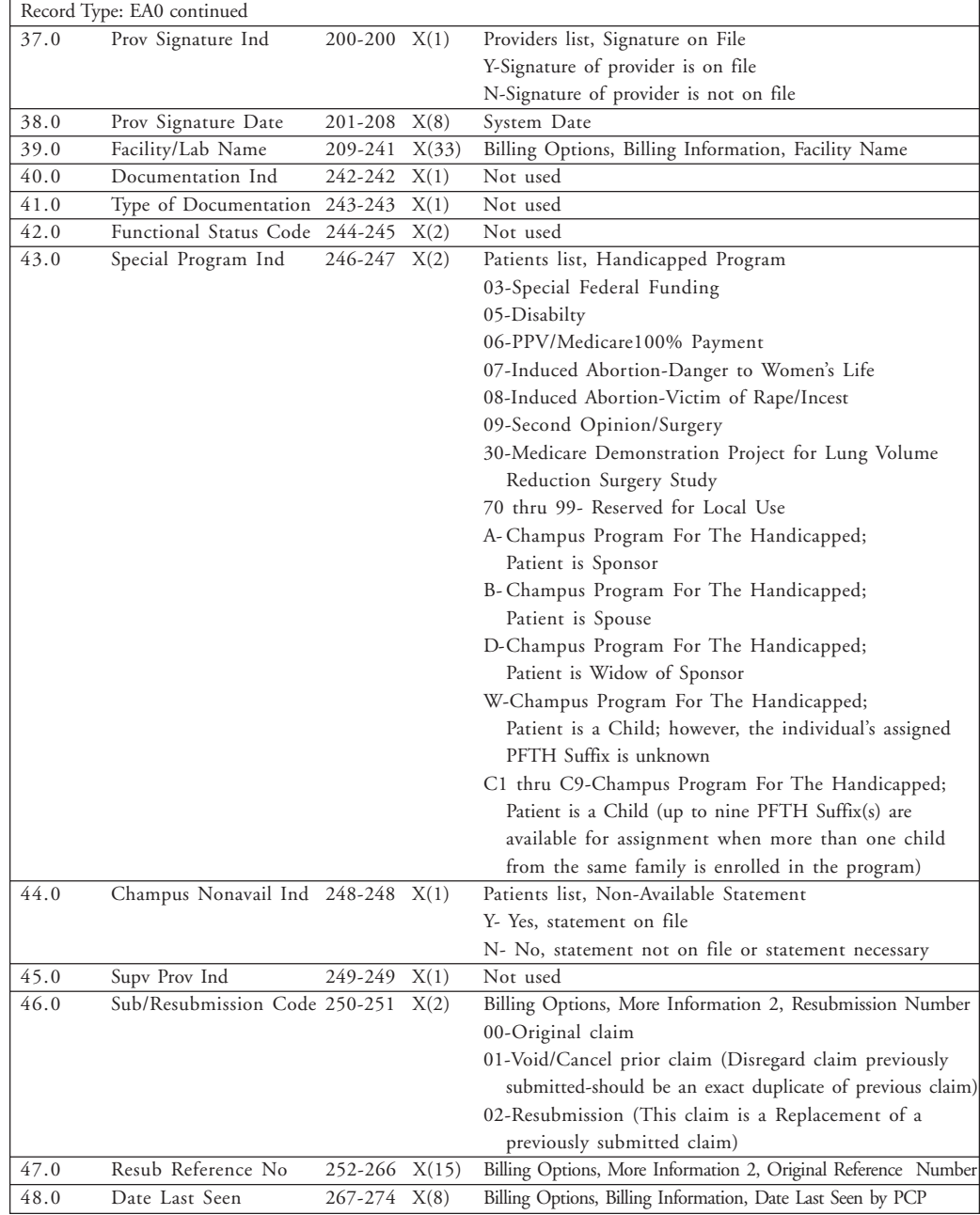

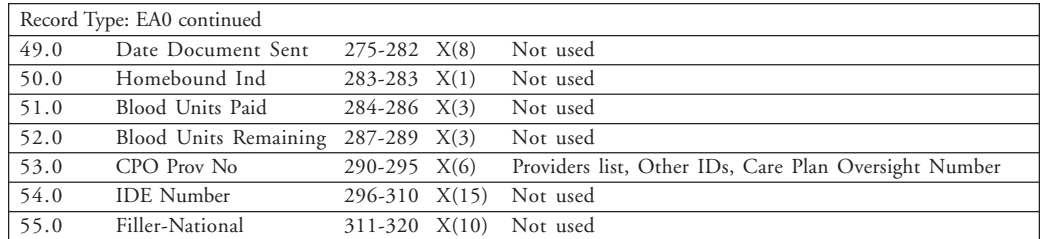

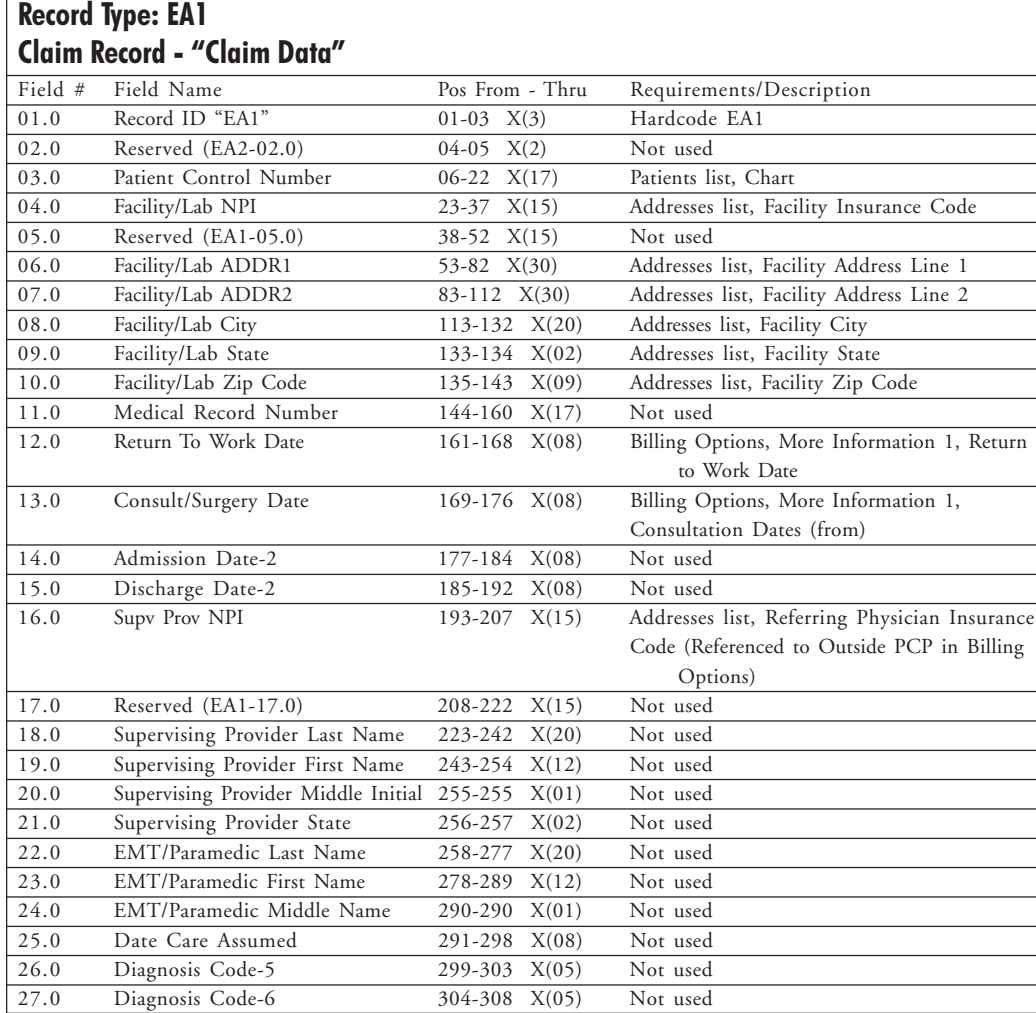

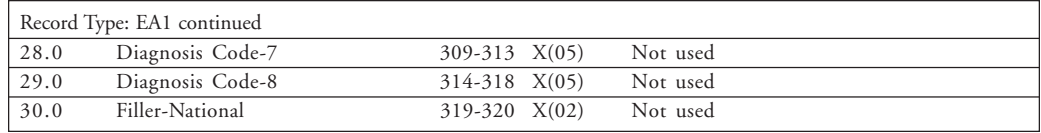

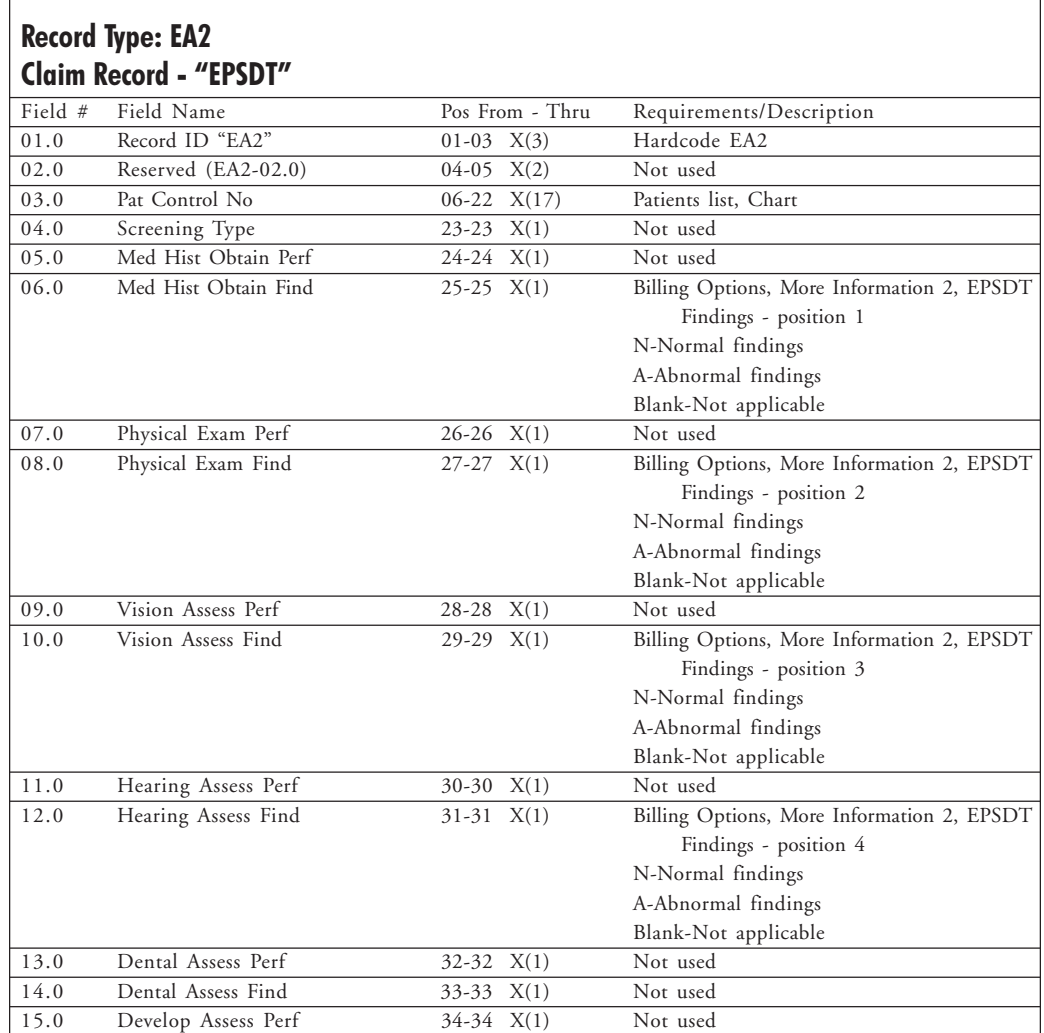

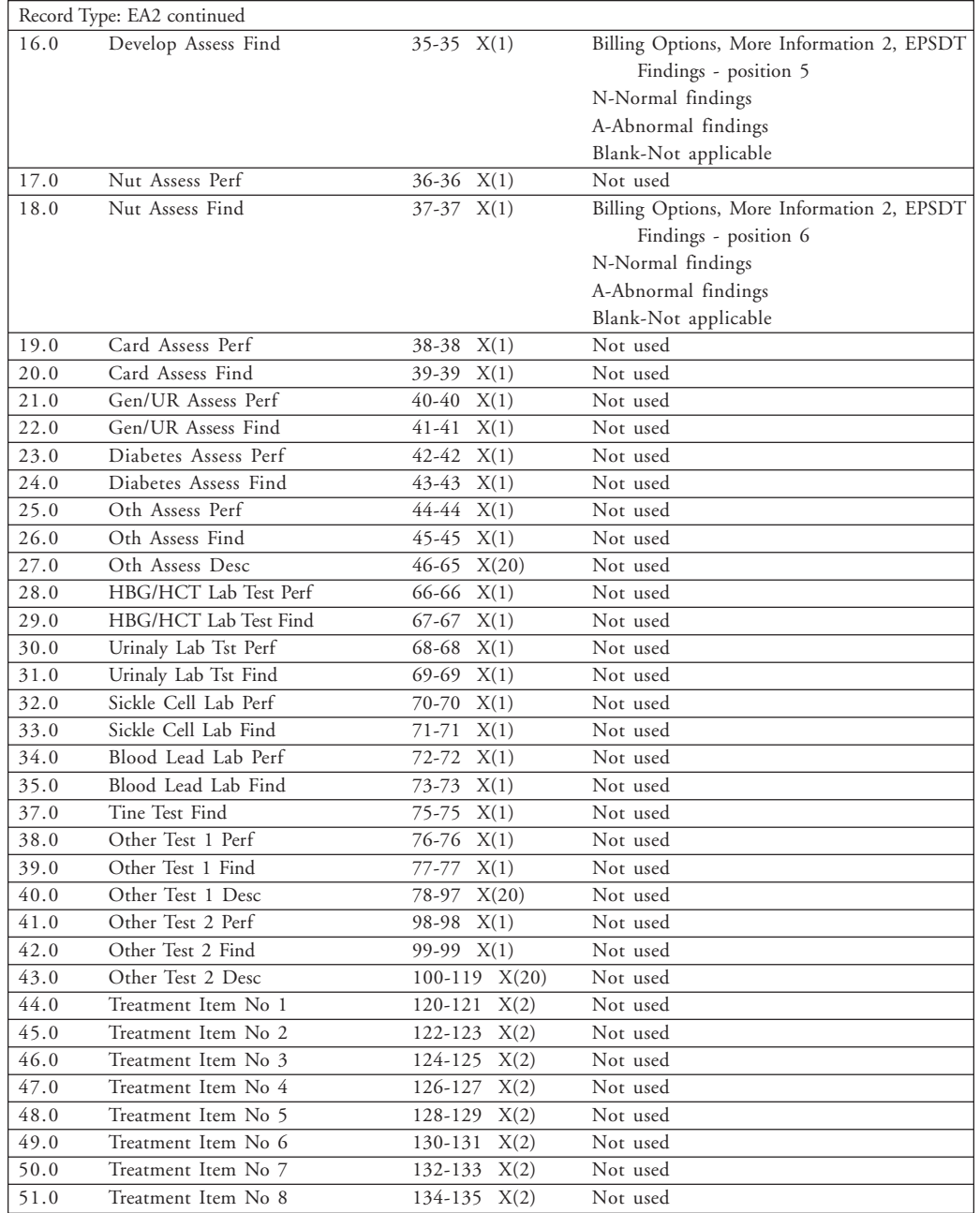

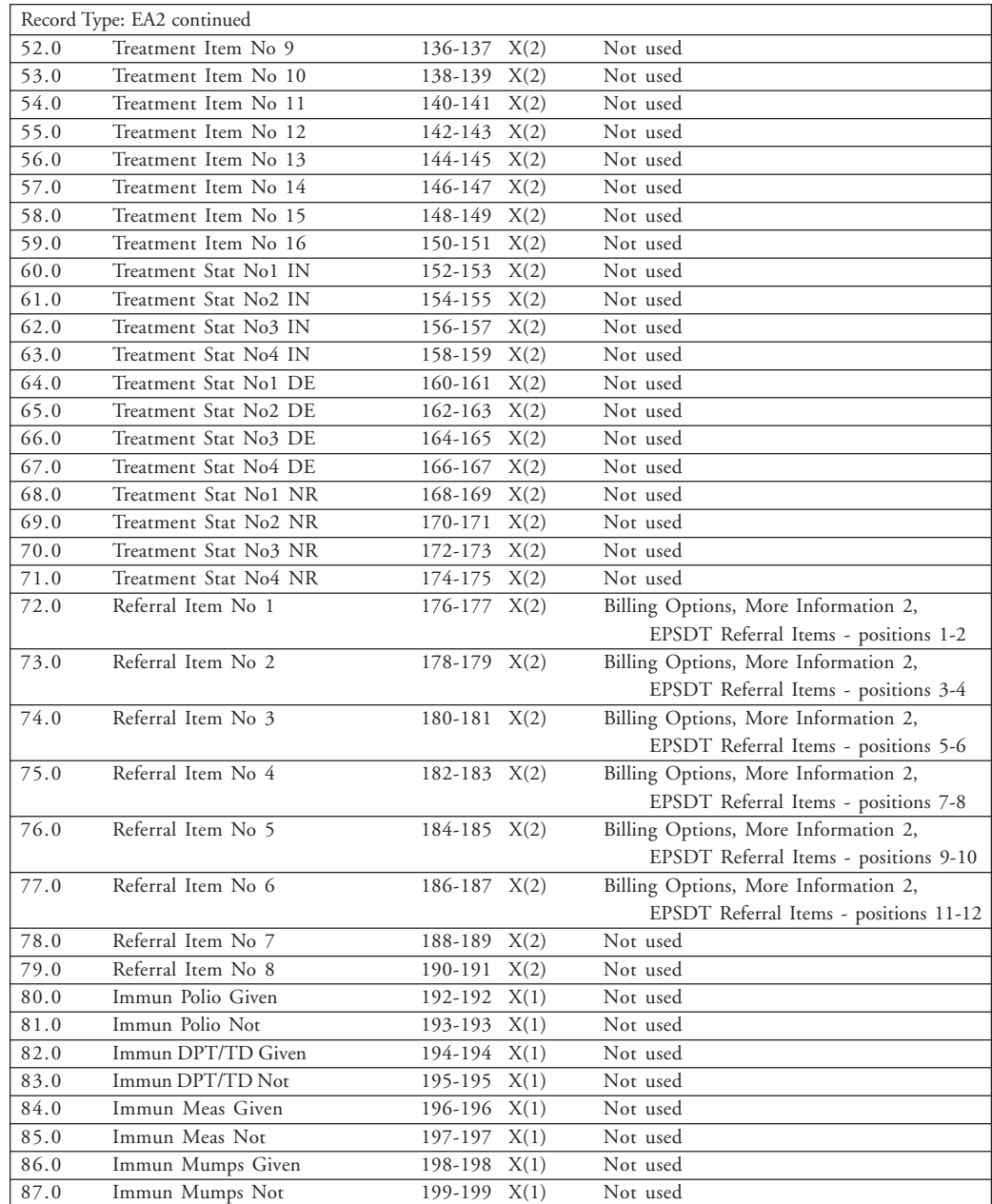

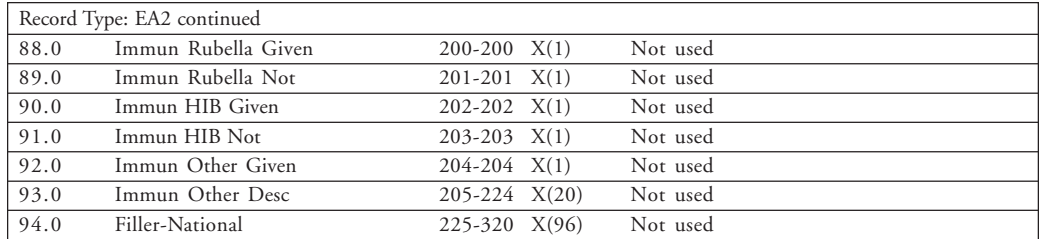

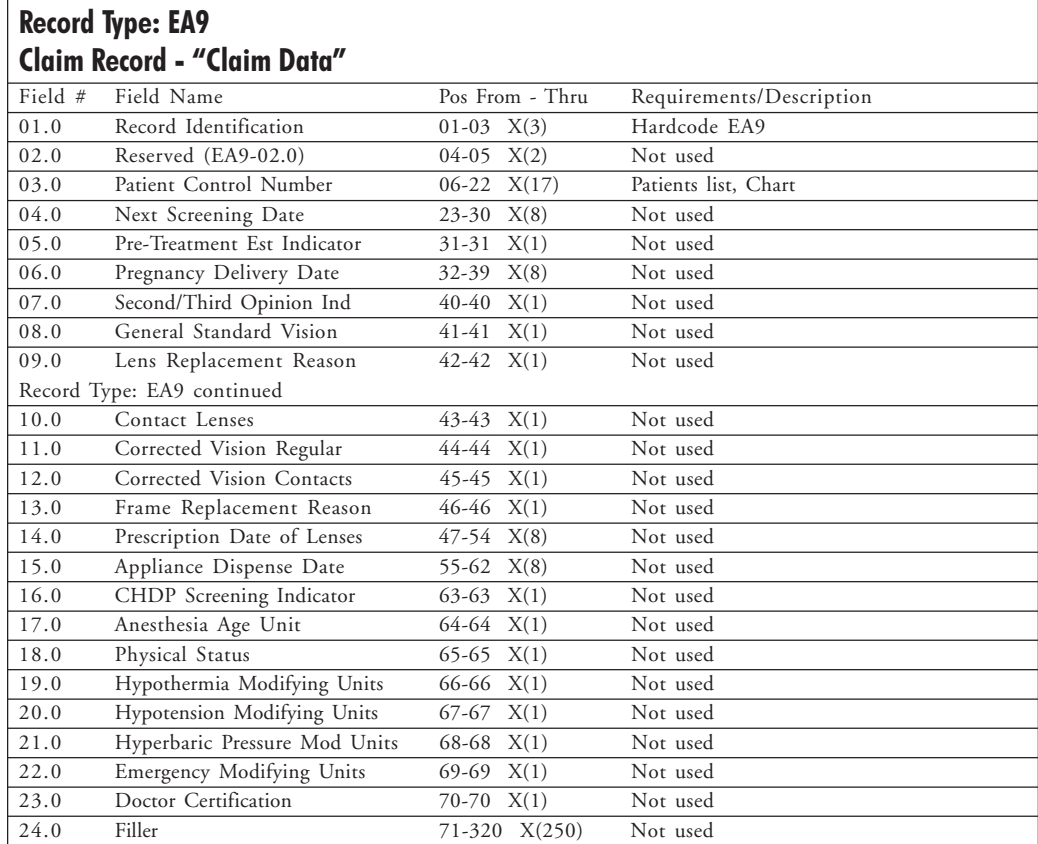

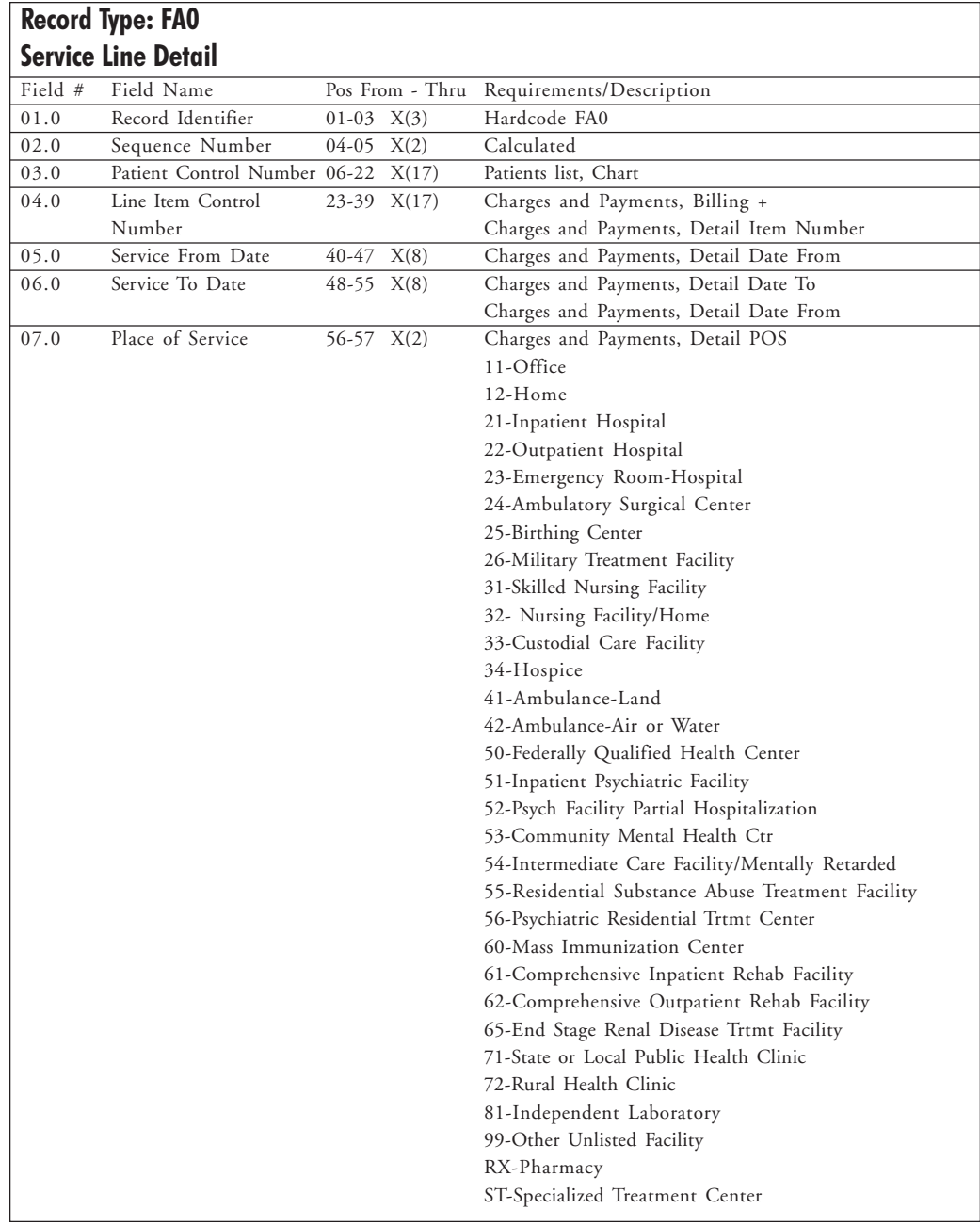

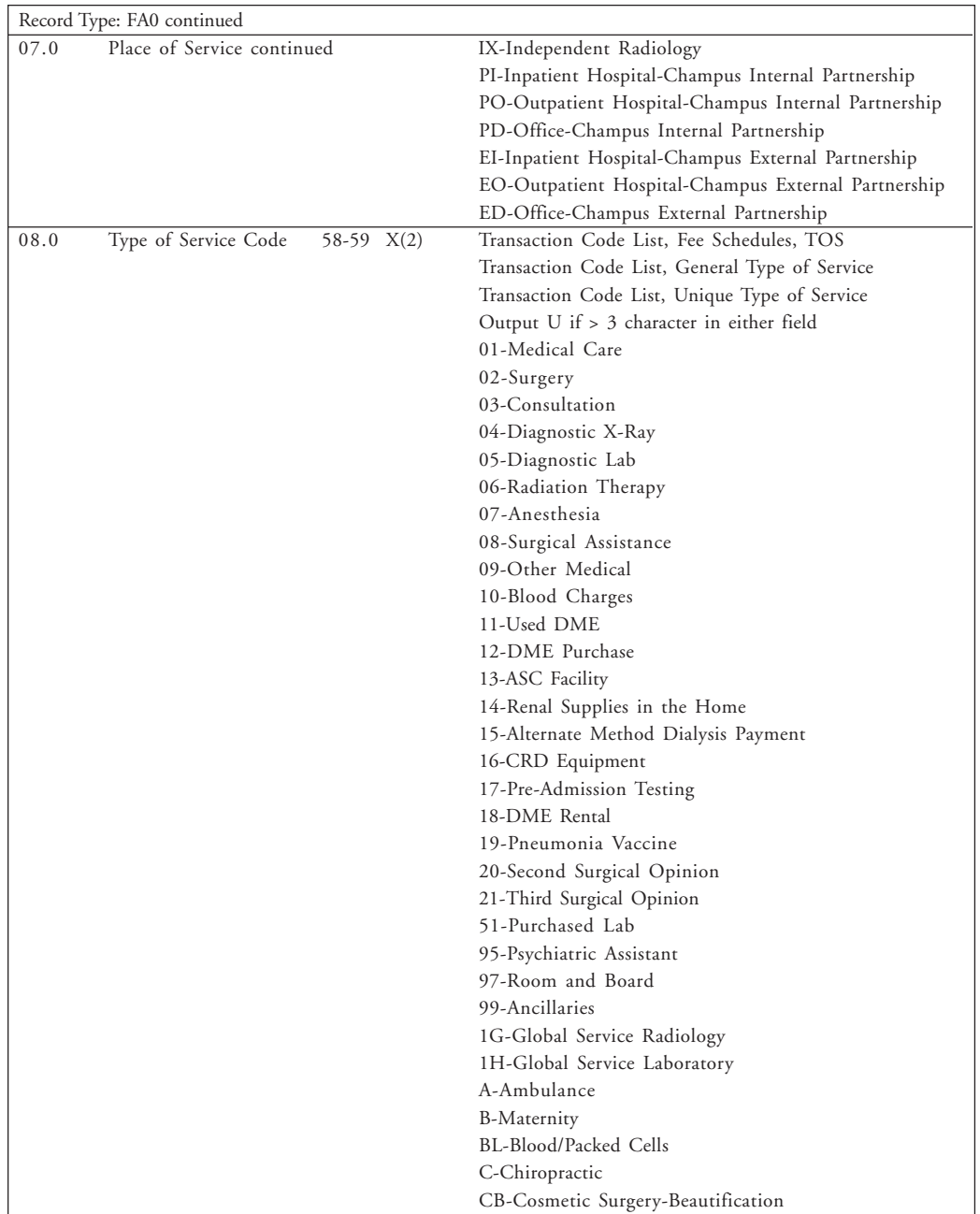

| Record Type: FA0 continued |                                 |                |  |                                                  |
|----------------------------|---------------------------------|----------------|--|--------------------------------------------------|
| 08.0                       | Type of Service Code continued  |                |  | CC-Concurrent Care                               |
|                            |                                 |                |  | CS-Cosmetic Surgery-Necessary                    |
|                            |                                 |                |  | D-Occupational Therapy                           |
|                            |                                 |                |  | E-DME-Used Without Warranty                      |
|                            |                                 |                |  | G-Medical Diagnostic Services                    |
|                            |                                 |                |  | GG-DrugsH-Special Medical Therapeutics           |
|                            |                                 |                |  | HS-HospiceI-DentalII-Professional Component      |
|                            |                                 |                |  | J-Therapeutic Injections                         |
|                            |                                 |                |  | JJ-Interpretation                                |
|                            |                                 |                |  | K-Monitoring Services                            |
|                            |                                 |                |  | KK-Emergency Care                                |
|                            |                                 |                |  | L-Speech Therapy                                 |
|                            |                                 |                |  | LL-Home Care Program                             |
|                            |                                 |                |  | MM-Vision                                        |
|                            |                                 |                |  | N-Kidney Donor                                   |
|                            |                                 |                |  | NC-60% Non Emergency Consultation                |
|                            |                                 |                |  | NN-Visiting Nurse Services                       |
|                            |                                 |                |  | O-Physical Therapy                               |
|                            |                                 |                |  | OO-Pulmonary                                     |
|                            |                                 |                |  | P-Parenteral                                     |
|                            |                                 |                |  | PP-Chemotherapy                                  |
|                            |                                 |                |  | PR-Pro-Rated Service                             |
|                            |                                 |                |  | Q-Psychiatric Services                           |
|                            |                                 |                |  | QQ-Radioimmunoassy/Competitive Protein Bldg      |
|                            |                                 |                |  | R-60% Non Emergency                              |
|                            |                                 |                |  | RH-Rural Health                                  |
|                            |                                 |                |  | RR-Supplemental Accident                         |
|                            |                                 |                |  | S-Supplies                                       |
|                            |                                 |                |  | T-Enteral                                        |
|                            |                                 |                |  | TC-Technical Component                           |
|                            |                                 |                |  | TL-Technical Component Laboratory                |
|                            |                                 |                |  | TR-Technical Component Radiology                 |
|                            |                                 |                |  | TT-Alcohol Rehabilitation                        |
|                            |                                 |                |  | VV-Nurse MidwifeW-Hearing Care                   |
| 09.0                       | HCPCS Procedure Code 60-64 X(5) |                |  | Charges and Payments, Detail Code                |
| 10.0                       | HCPCS Modifier 1                | $65-66$ $X(2)$ |  | Charges and Payments, Detail Modifier 1          |
| 11.0                       | HCPCS Modifier 2                | $67-68$ $X(2)$ |  | Charges and Payments, Detail Modifier 2          |
| 12.0                       | HCPCS Modifier 3                | $69-70 X(2)$   |  | Charges and Payments, Detail Modifier 3          |
| 13.0                       | Line Charges                    | 71-77 N(7)     |  | Charges and Payments, Detail Extended            |
| 14.0                       | Diagnosis Code                  | 78-78 X(1)     |  | Calculated:                                      |
|                            | Pointer 1                       |                |  | 1-indicates the 1 <sup>st</sup> header diagnosis |
|                            |                                 |                |  | 2-indicates the 2 <sup>nd</sup> header diagnosis |
|                            |                                 |                |  | 3-indicates the $3rd$ header diagnosis           |
|                            |                                 |                |  | 4-indicates the 4 <sup>th</sup> header diagnosis |

46 Lytec Electronic Claims Powered by MedUnite

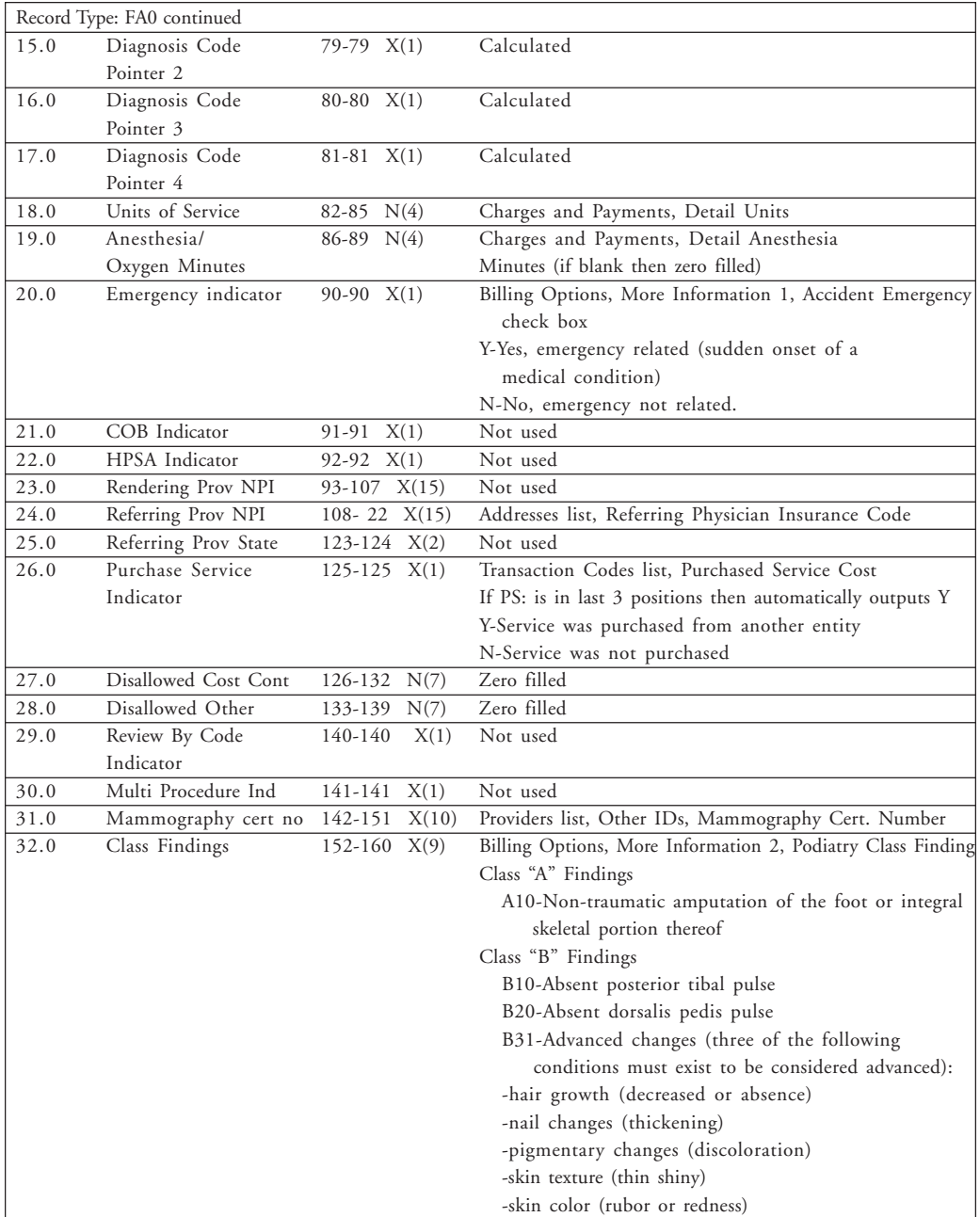

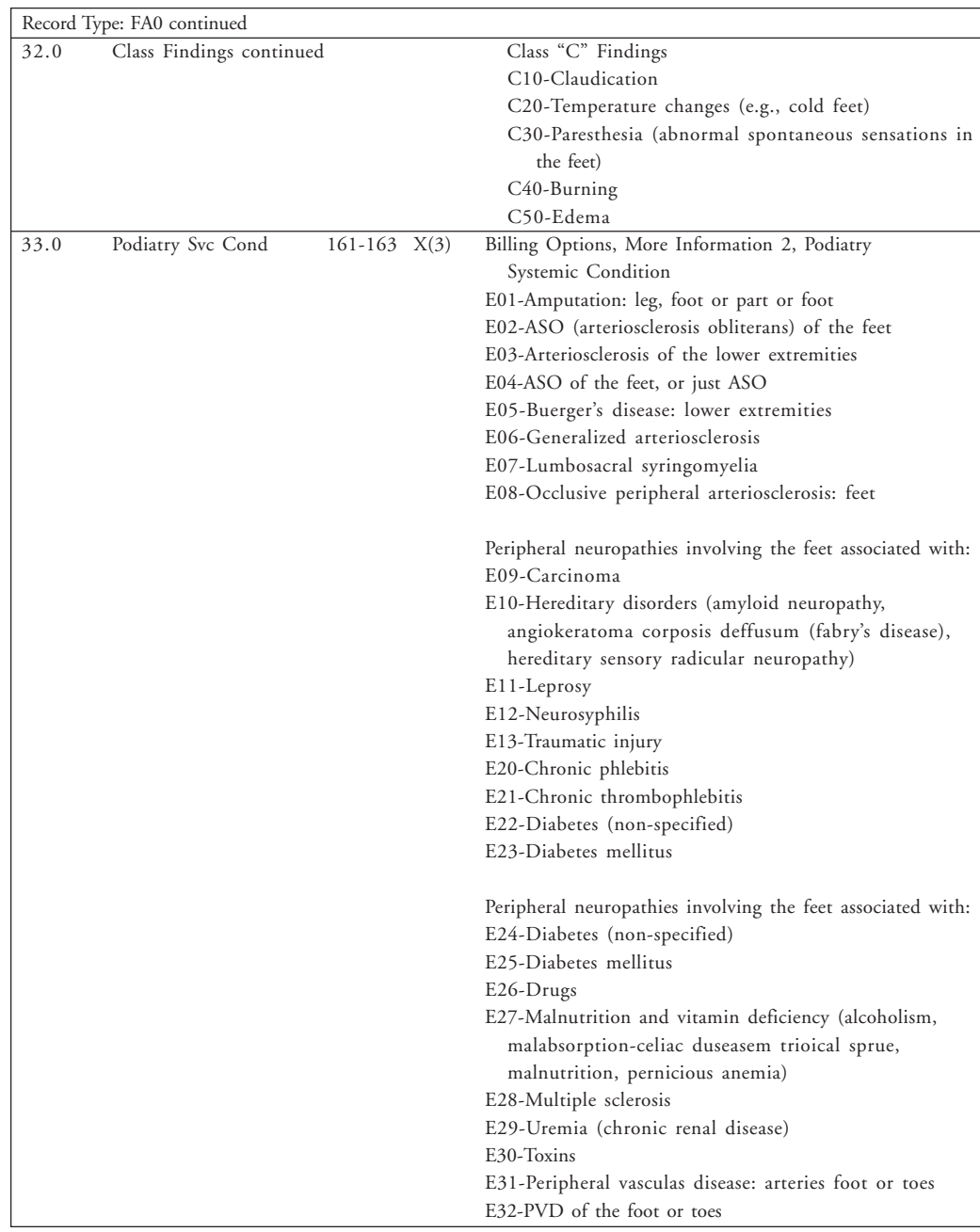

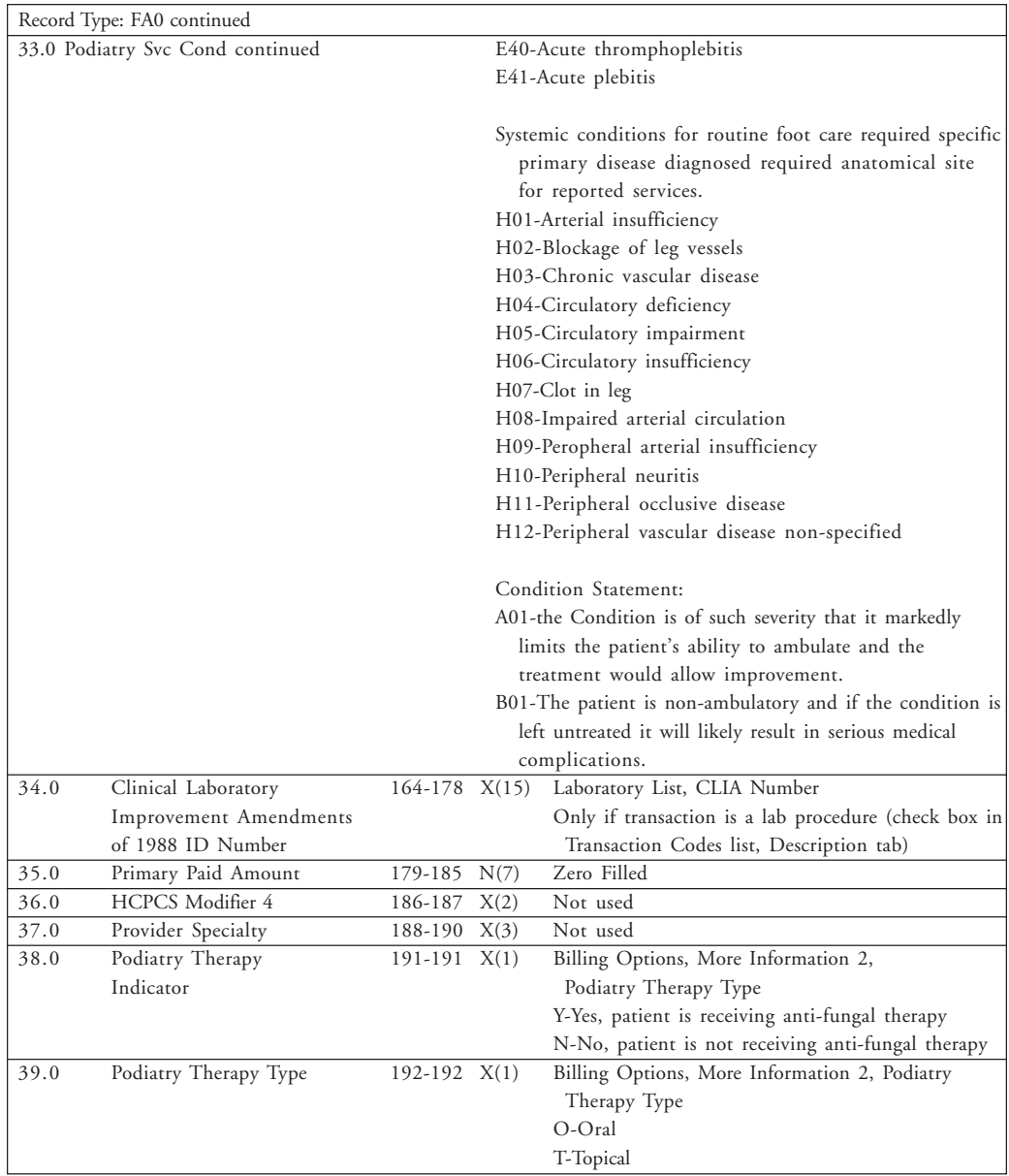

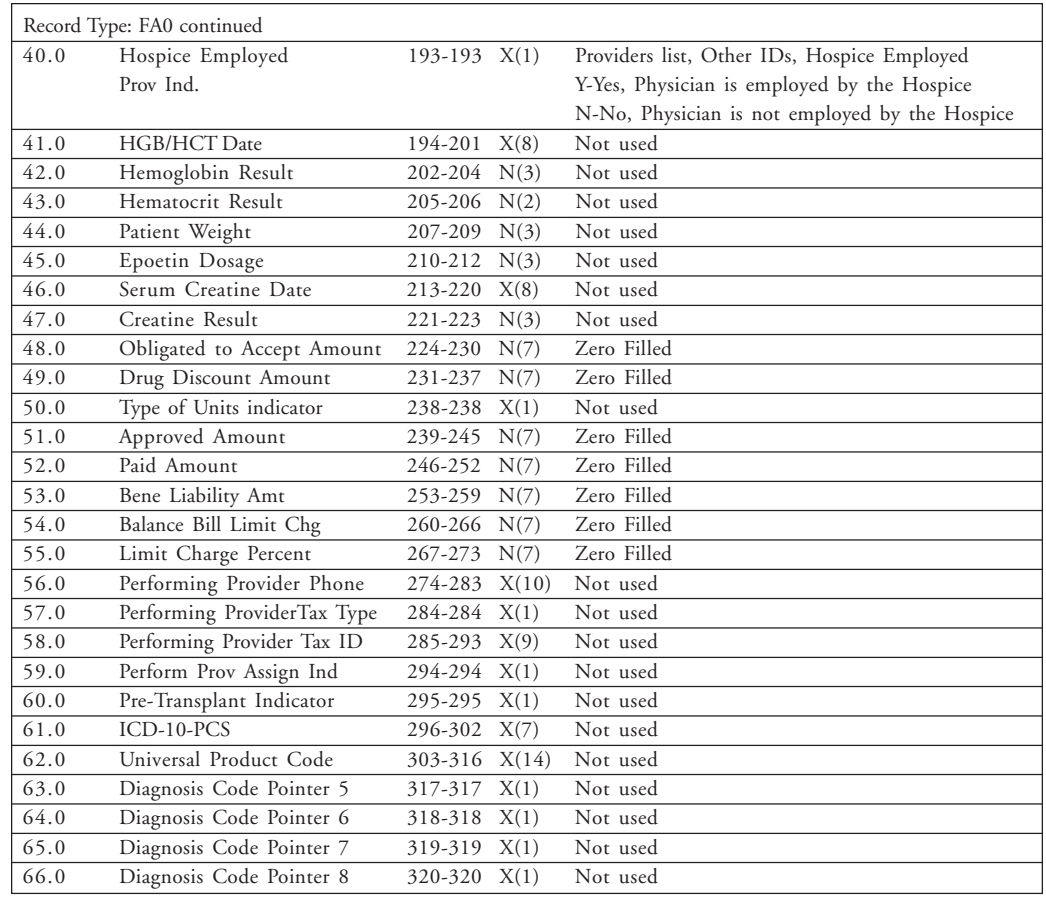

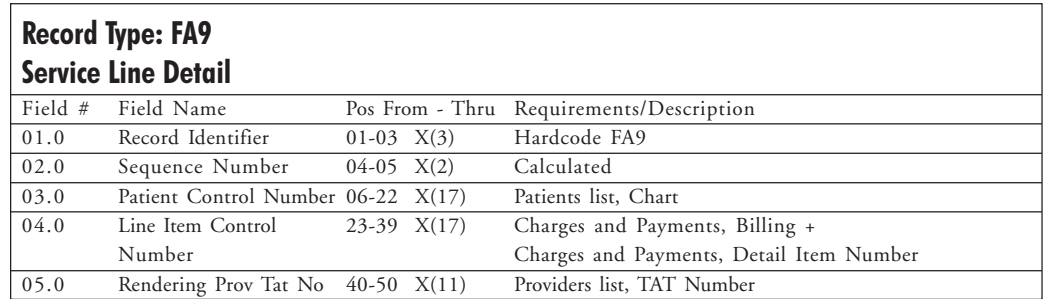

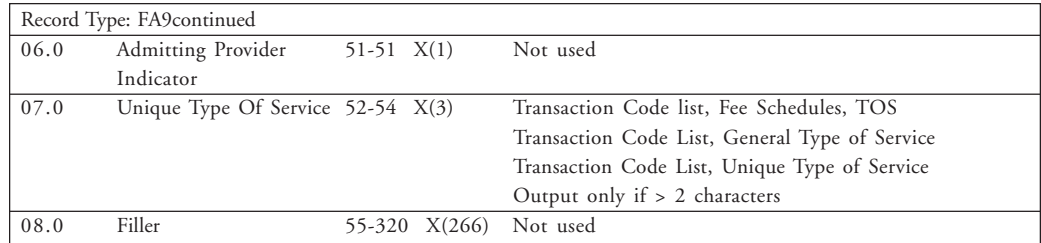

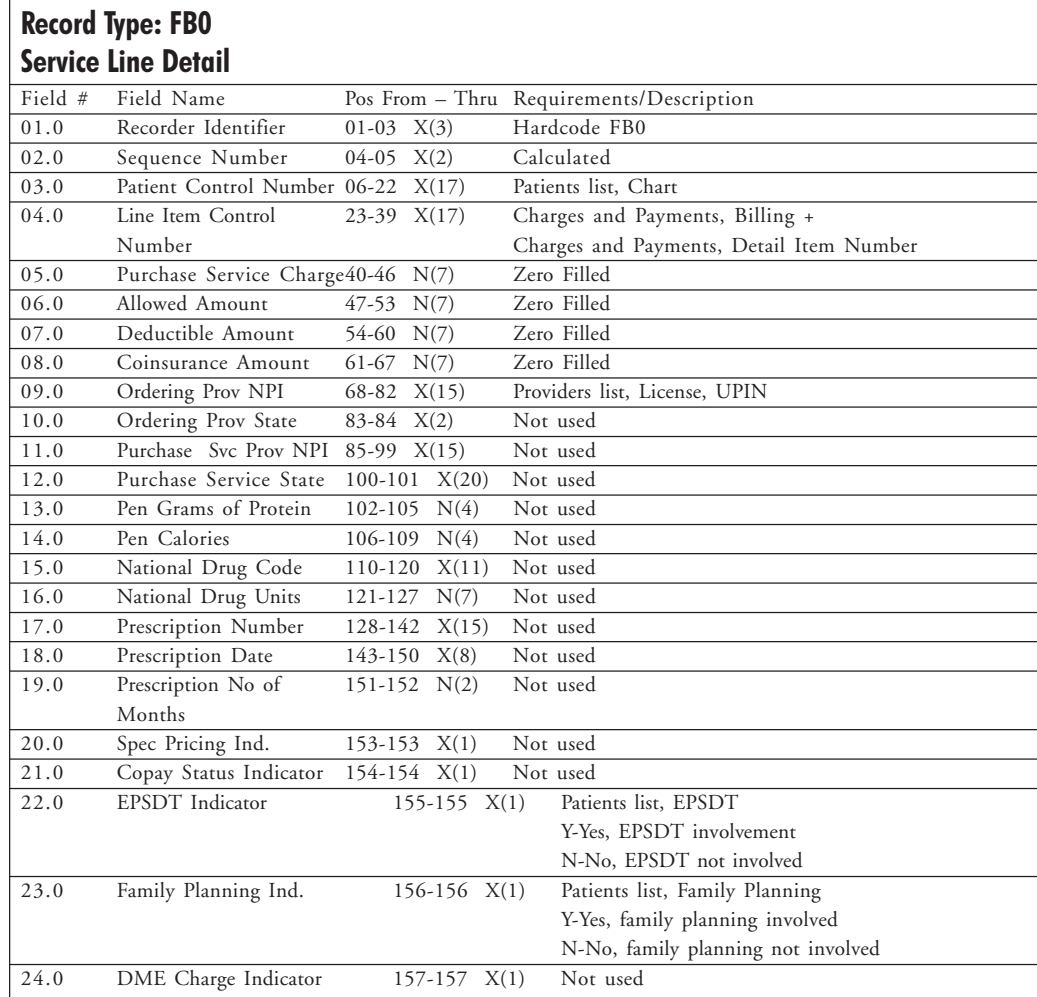

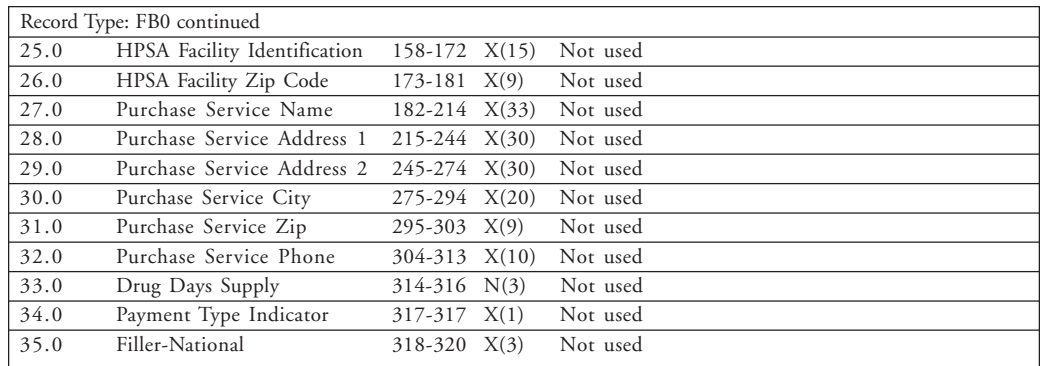

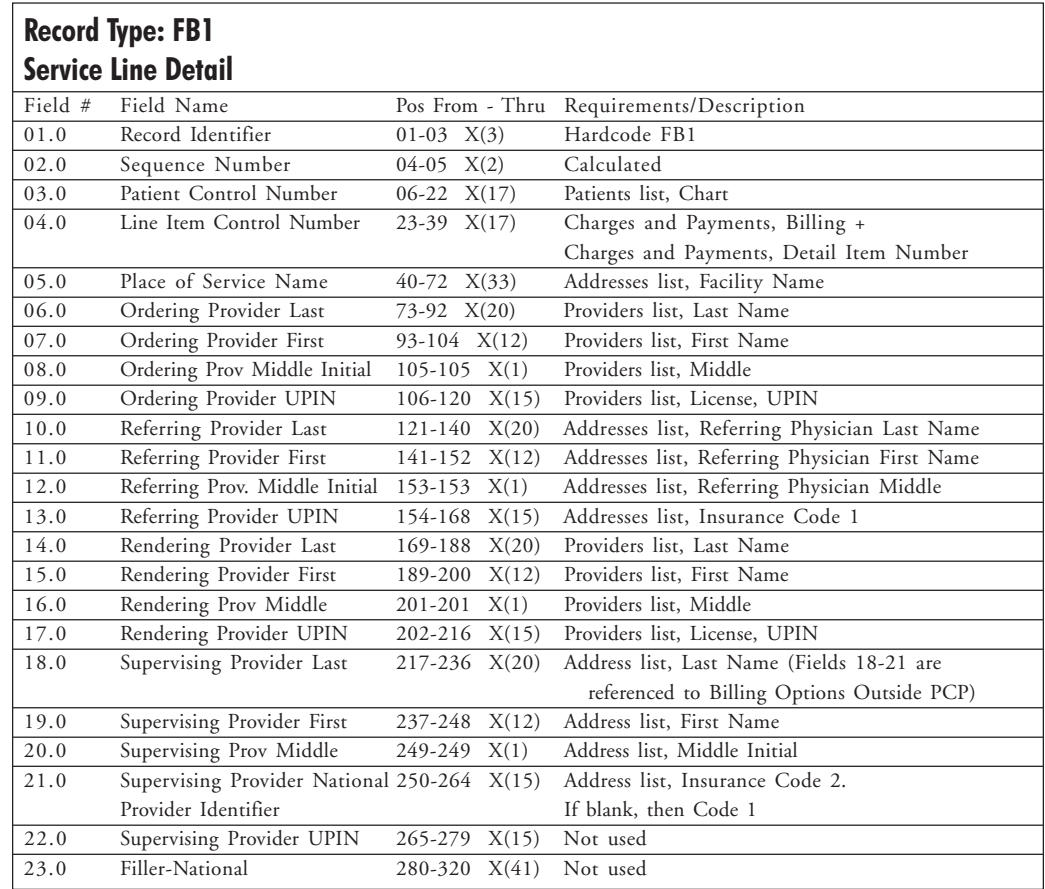

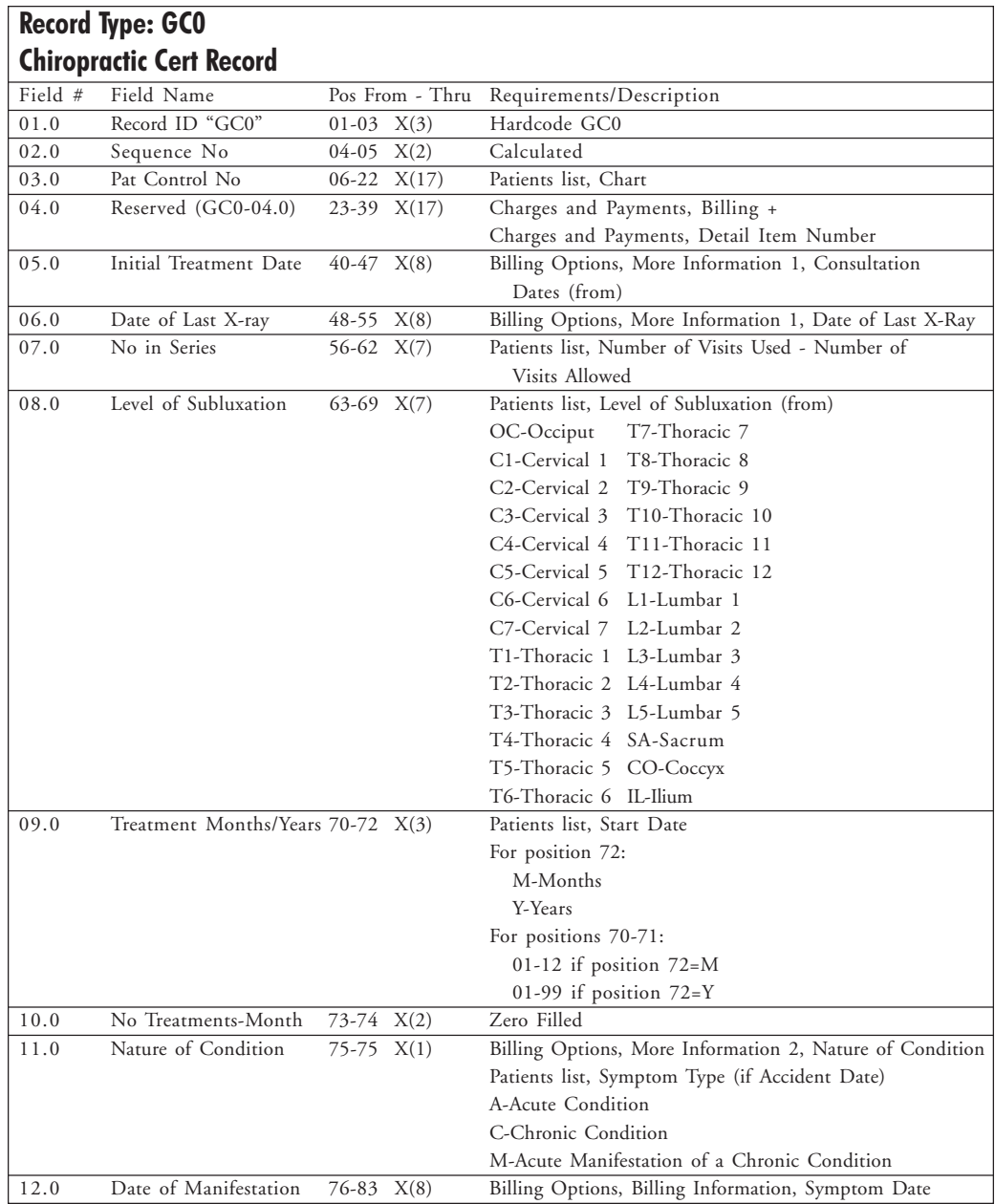

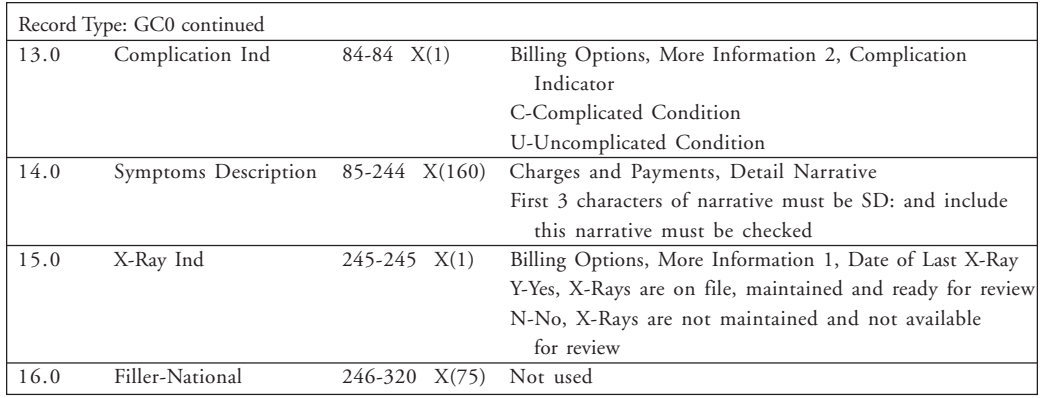

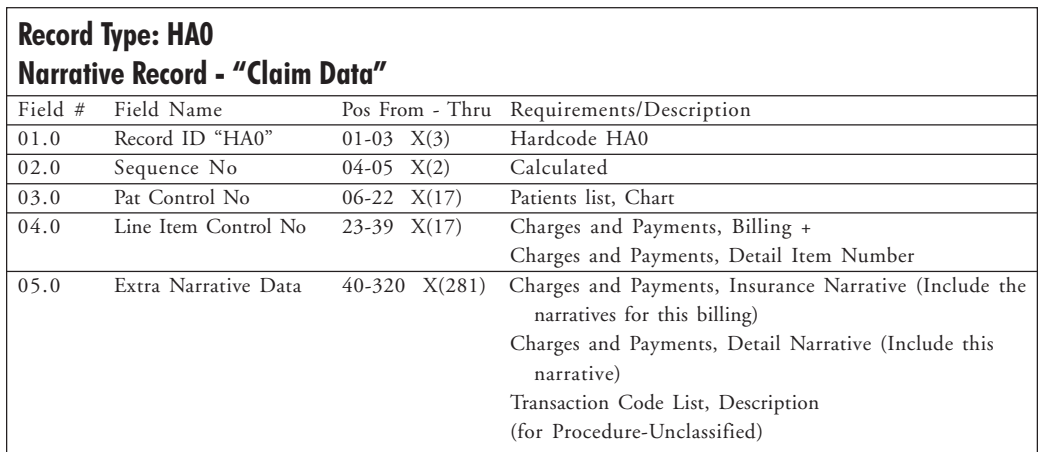

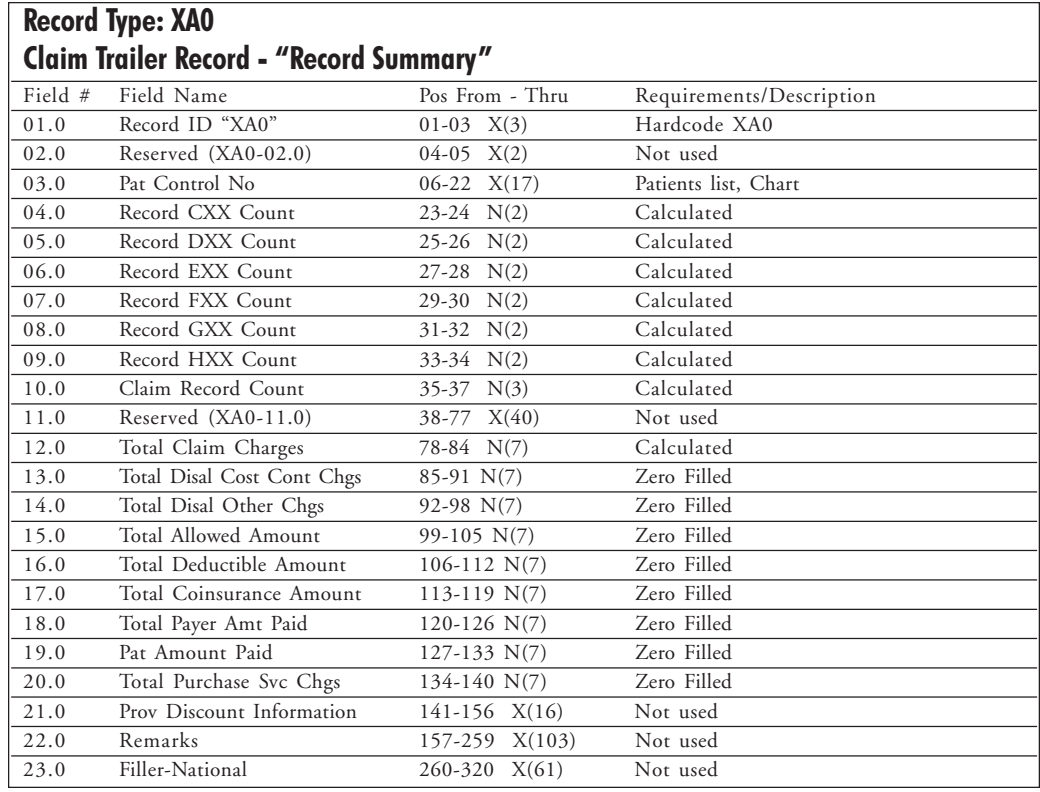